## **Academia Sinica Life Science Library**

# 7 turnitin

**Technology to Improve Student Writing** 

**21 April 2023**

1

**1**

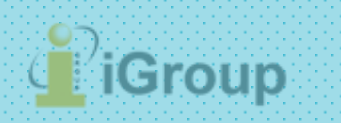

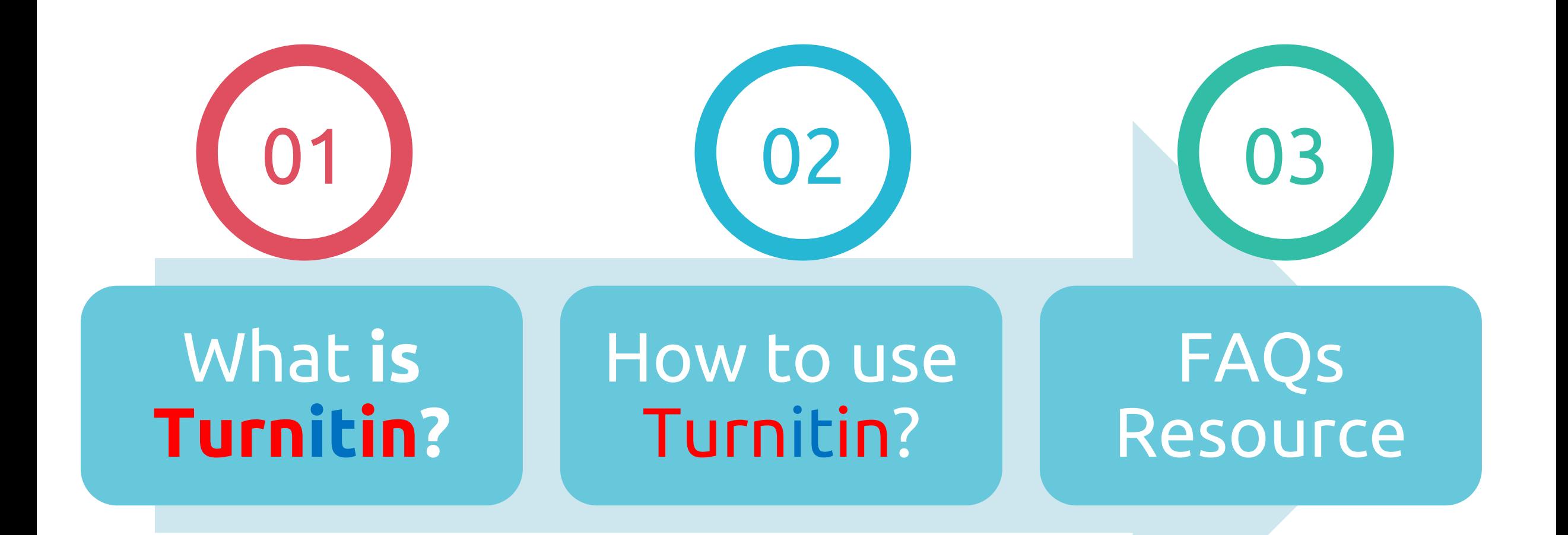

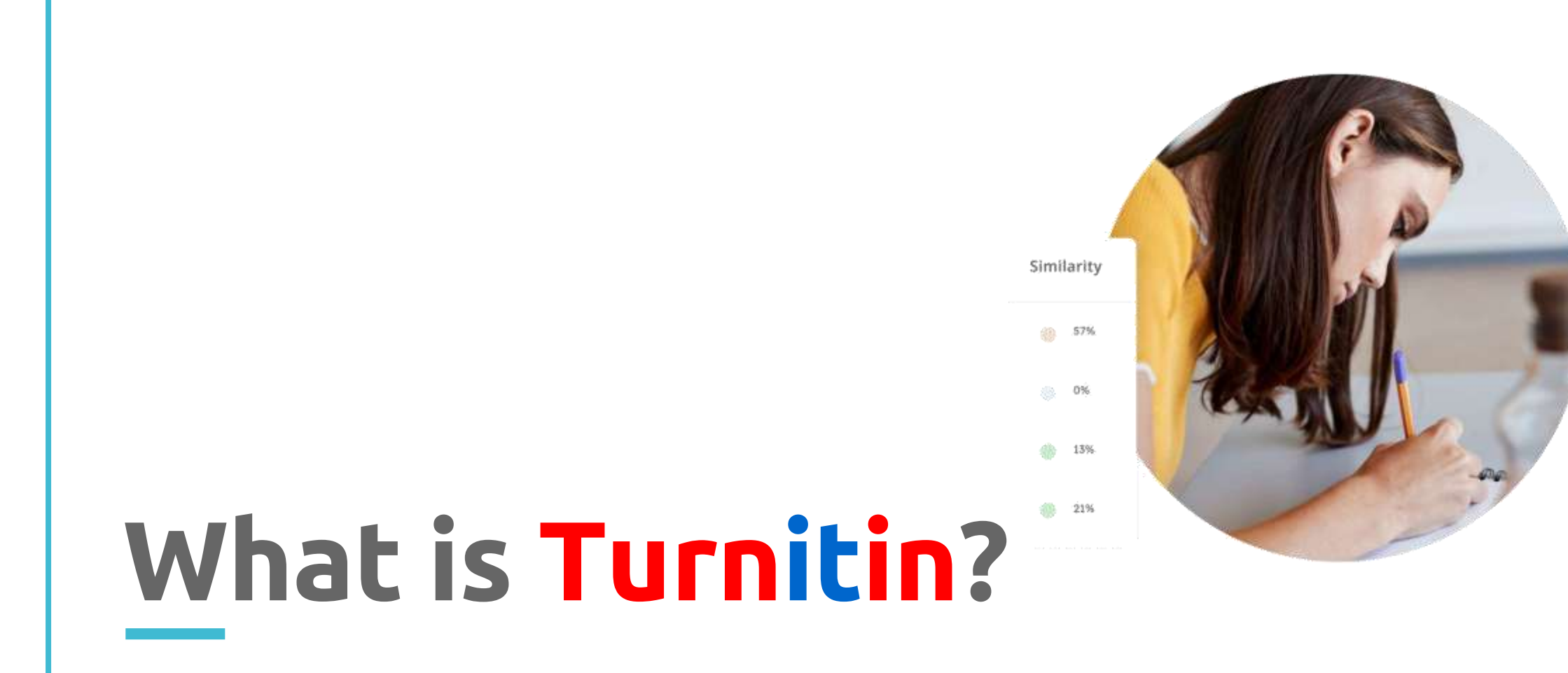

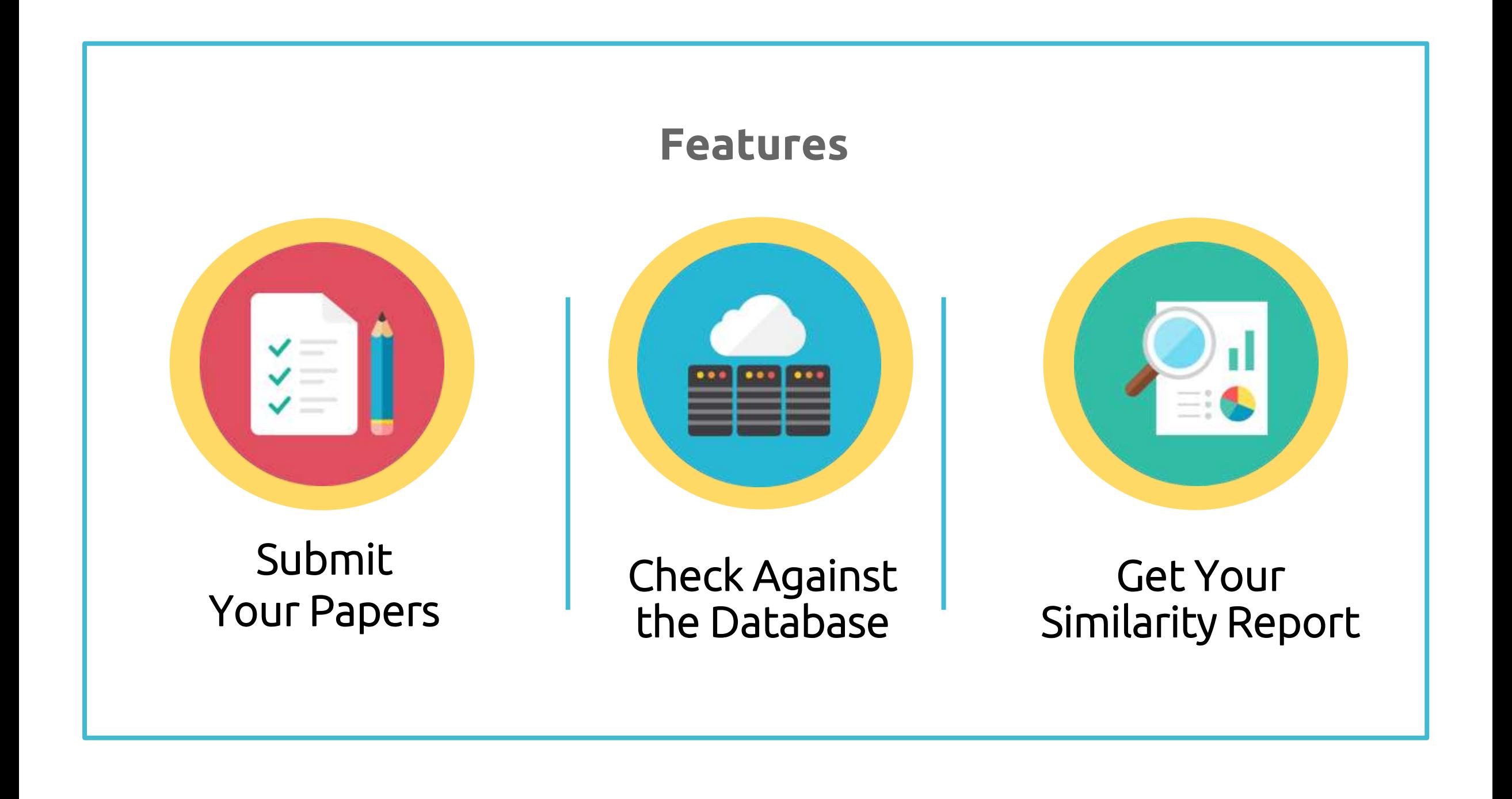

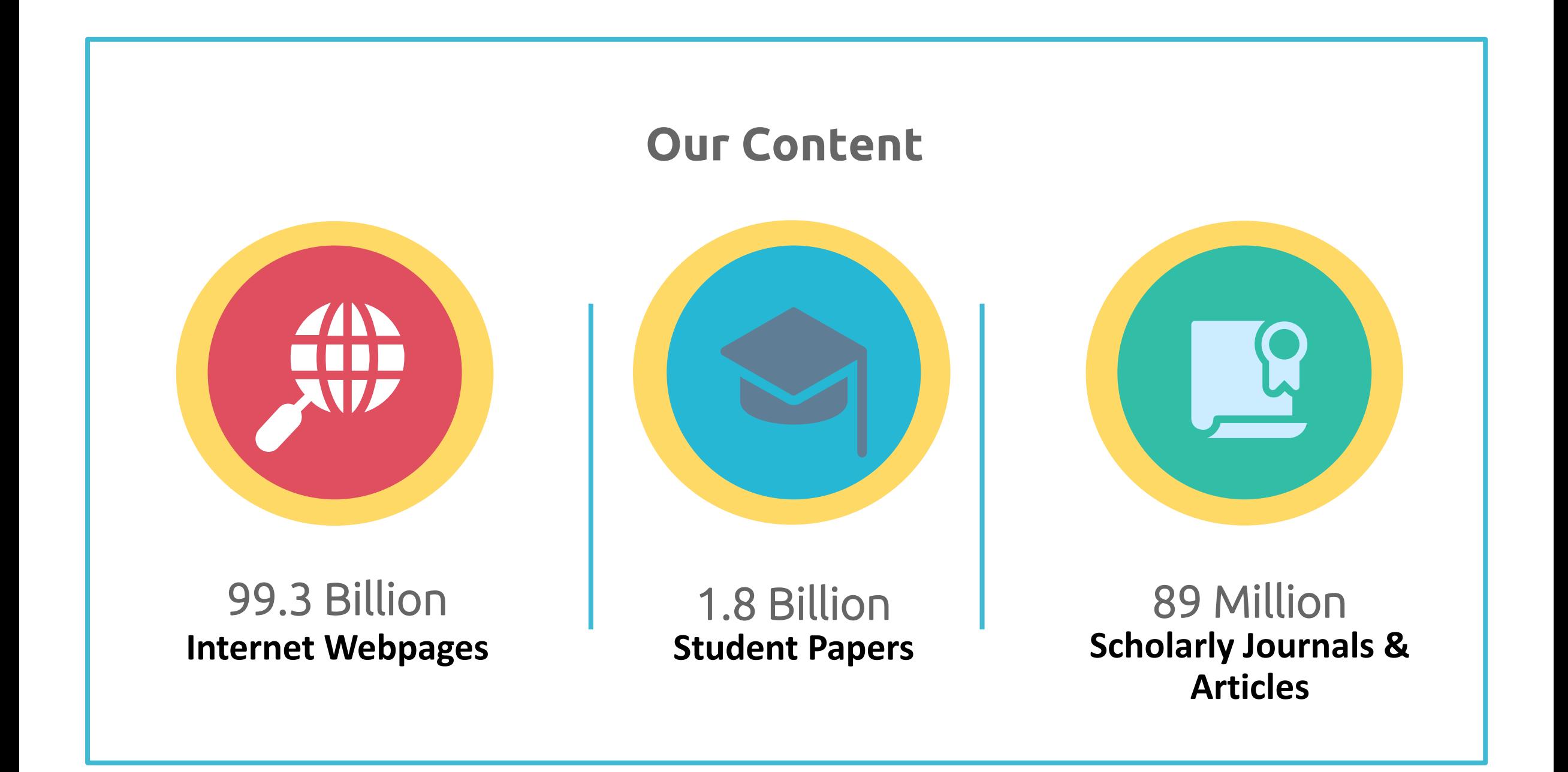

## **Content Partners**

AAAS, ACS, ACM, BMJ Publishing Group, Elsevier, IEEE, Springer Nature Publishing Group, Oxford University Press, Sage, Wiley Blackwell, Am. Institute of Physics, Am. Physical Society, ….etc.

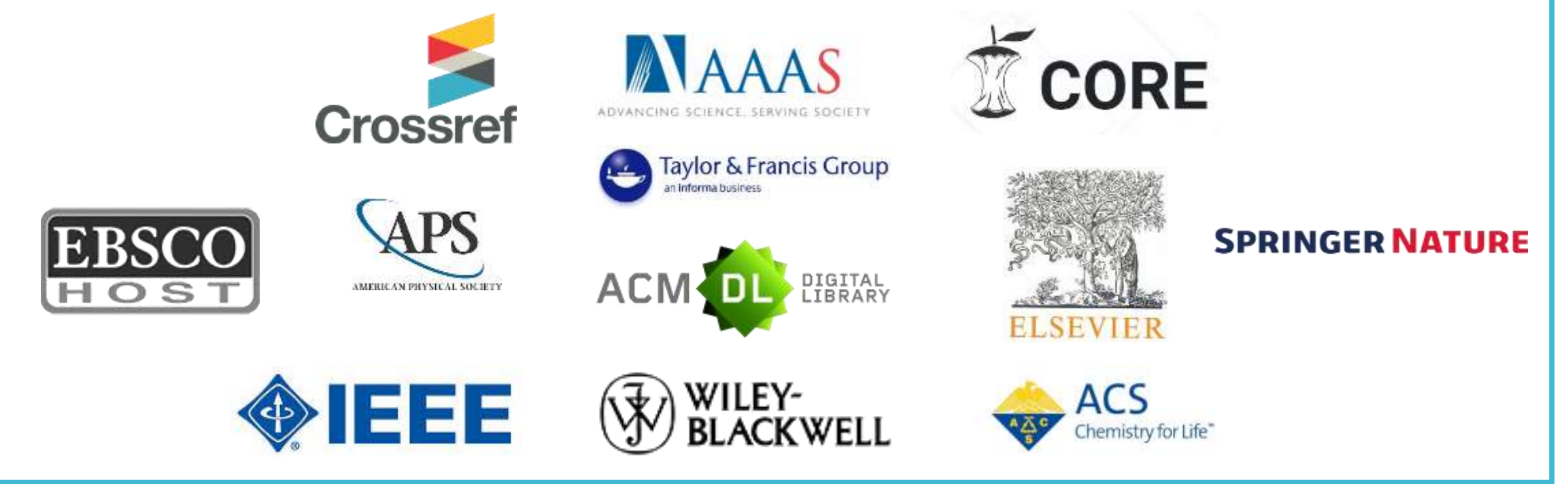

Language Supported

## **X** Submission is available in 30 languages.

English, Chinese (traditional and simplified), Japanese, Spanish, French, Portuguese, Italian, German, Russian, Thai, Catalan, Croatian, Czech, Danish, Dutch, Finnish, Korean, Hungarian, Norwegian (Bokmal, Nynorsk), Polish, Romanian, Serbian, Slovak, Slovenian, Swedish, Arabic, Greek, Hebrew, Farsi and Turkish

## 22 20 languages supported in Turnitin interface.

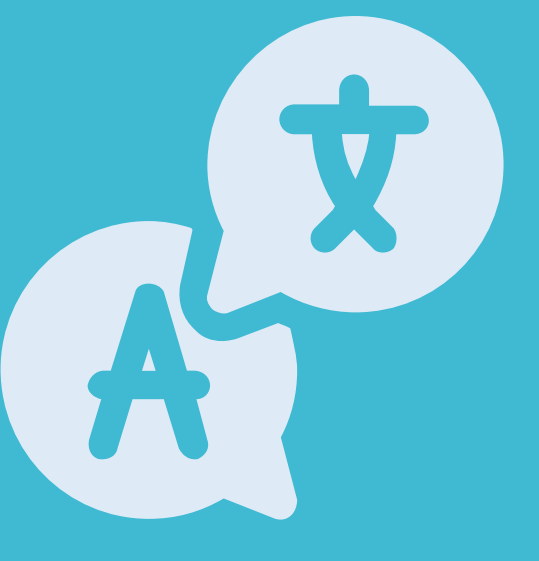

## File Requirements

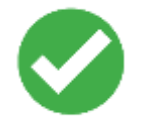

Text Less than 100 MB & Less than 800 pages Google Chrome, Firefox Images, forms, graphics Password protected LaTex and it's converted PDF Internet Explorer

**>>** File types checked for similarity:

- Microsoft Word, Excel, PowerPoint,
- PDF(must not protected with password & must contains highlightable text),
- WordPerfect, PostScript, HTML, RTF, OpenOffice (ODT), Hangul (HWP),
- Google Docs

# **How to use Turnitin?**

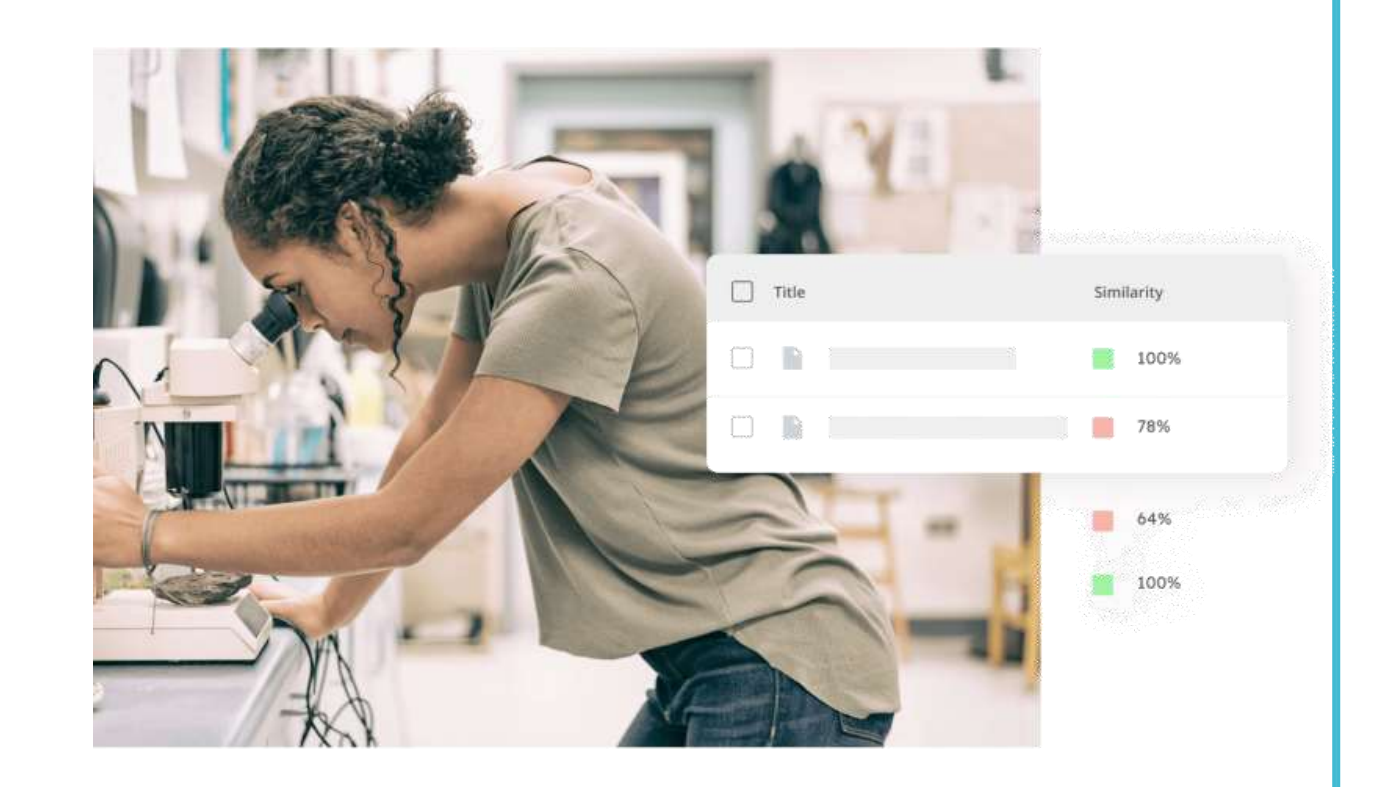

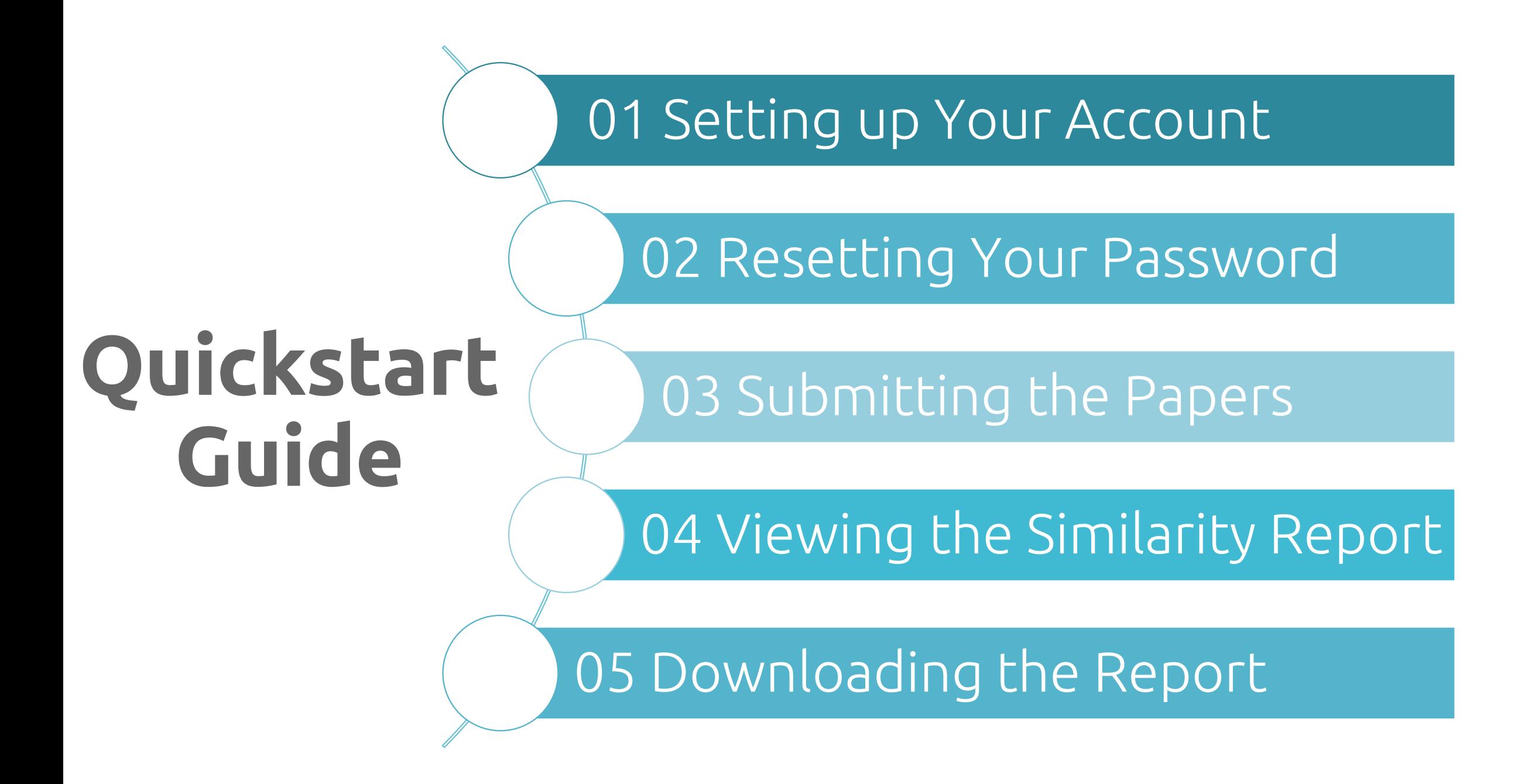

# **1. Setting Up Your Account**

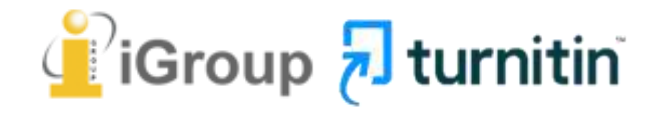

## Go to LSL website https://lsl.sinica.edu.tw/en/index\_e.php

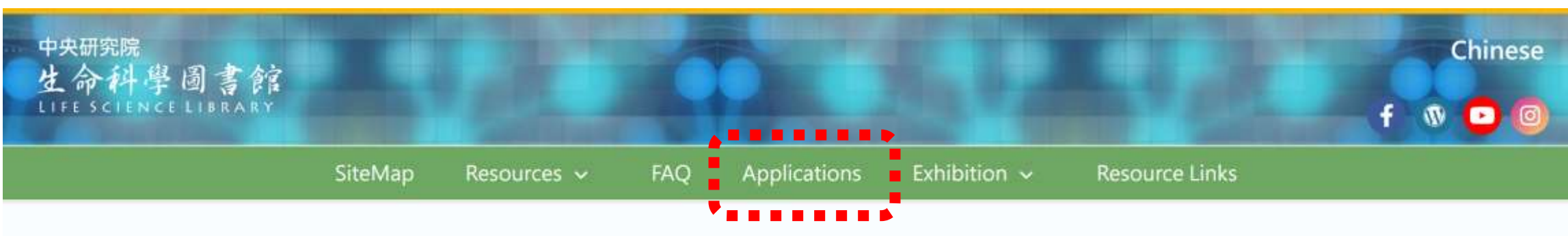

## **O** News / Events

- 2023-03-31 Welcome to browse the video service of LSL courses
- 2023-03-30 2023/4/13 The Arabidopsis Information Resource (TAIR) and its partners: DNA and RNA analyses(In English)] is now open for registration
- 2023-03-27 IPA will be unavailable during our Latest Release 08:00 April 1, 2023 to 03:00 April 3, 2022
- 2023-03-22 Significant Research Achievements of Poster Show . Dr. Sen-Lin Tang

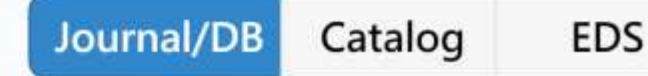

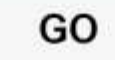

more..

## Click at "Turnitin"

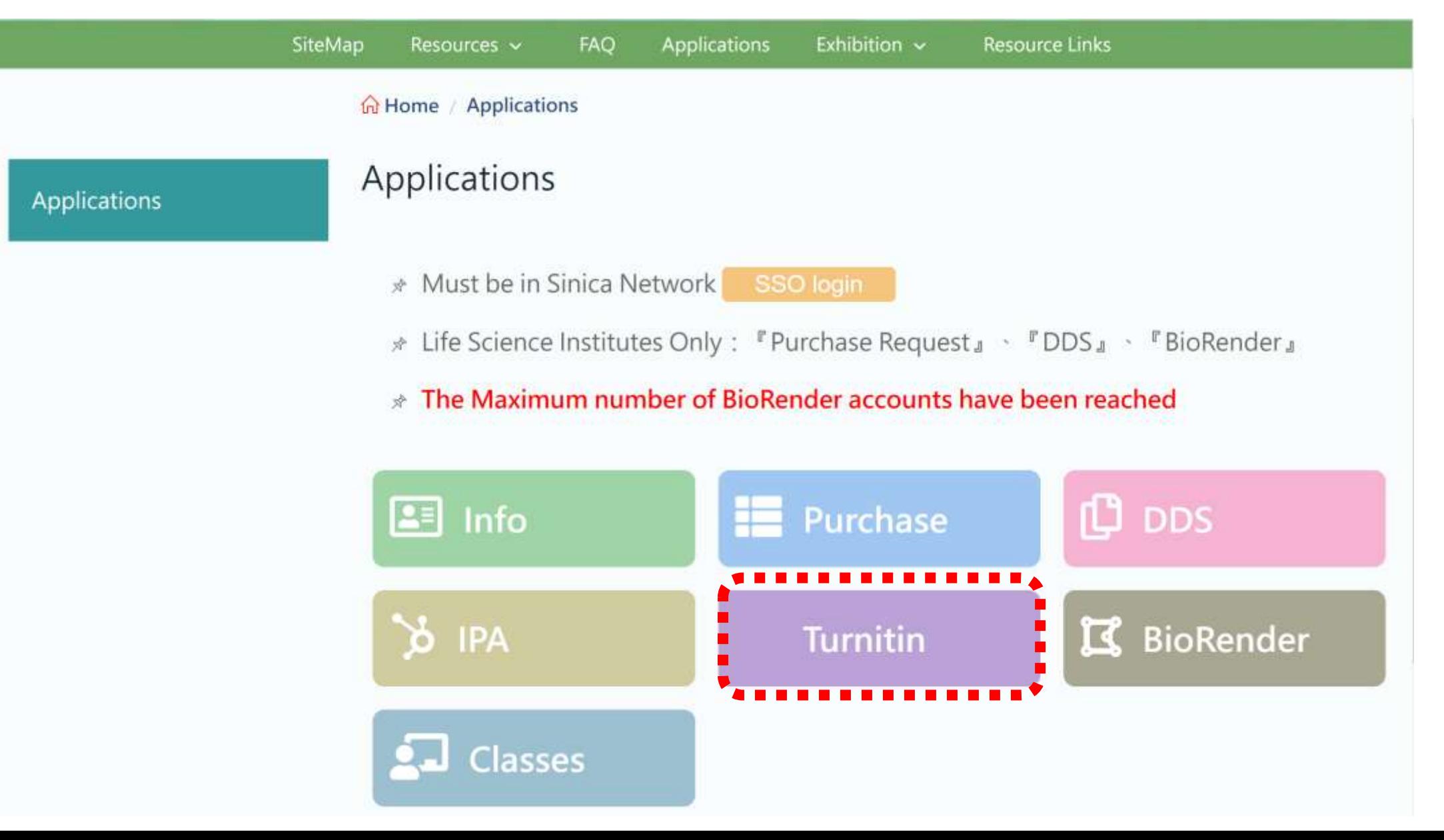

## Login to LSL SSO to continue the account application.

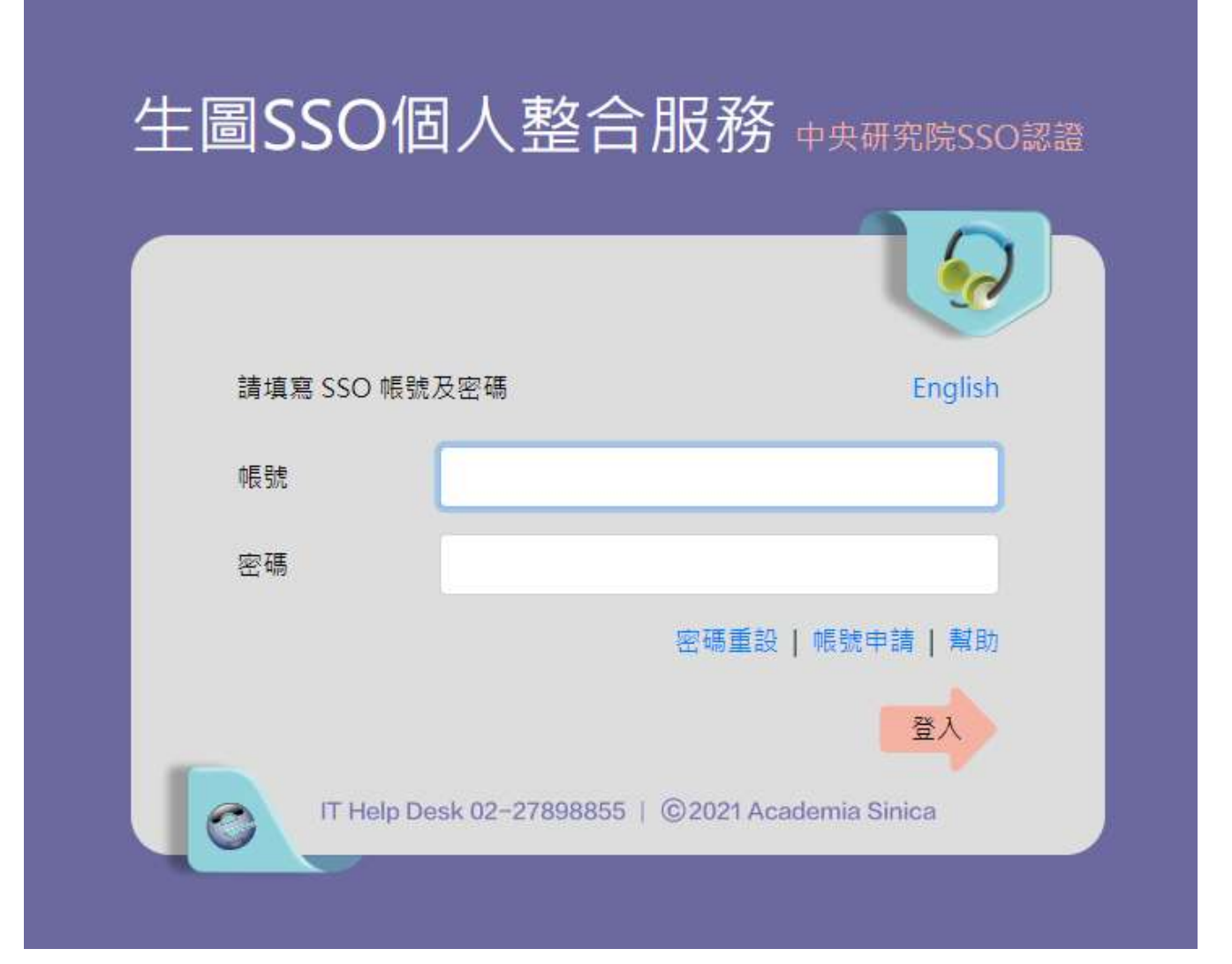

## Within several workdays, you will receive a **Turnitin welcome email** in your email inbox.

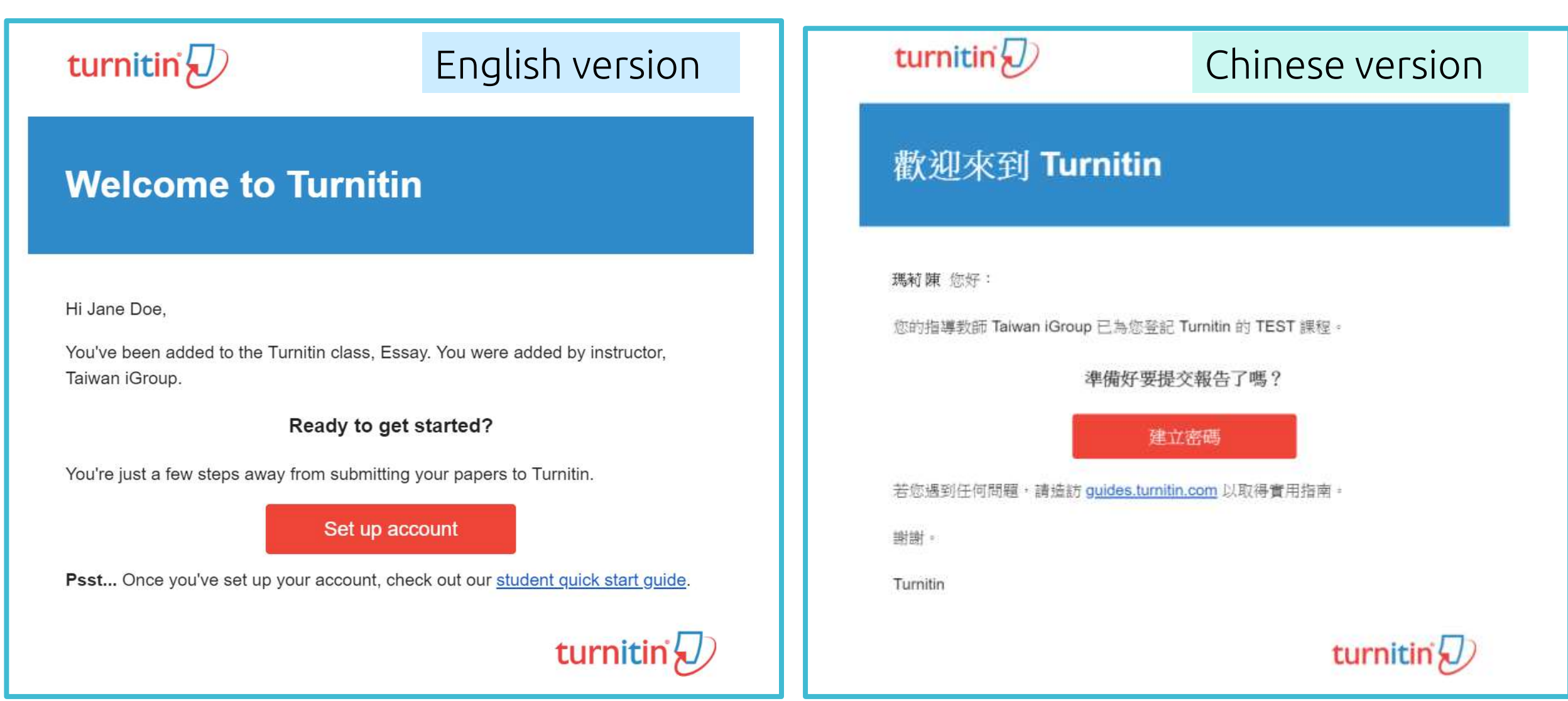

## The begin of this email indicates your **First Name and Last Name**  created by the Life Science Library in Turnitin.

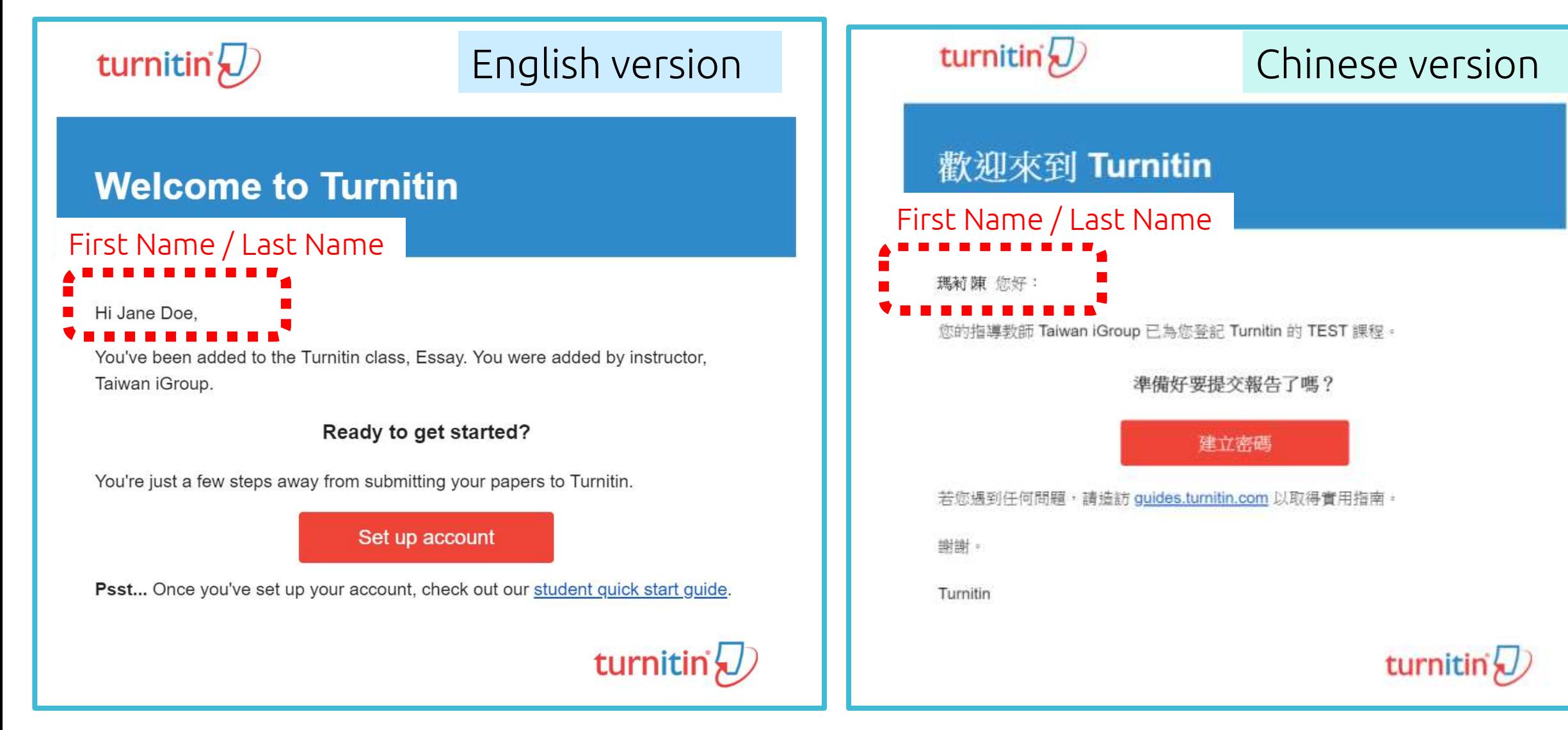

## Click at **the red button** in the email to go to the next step.

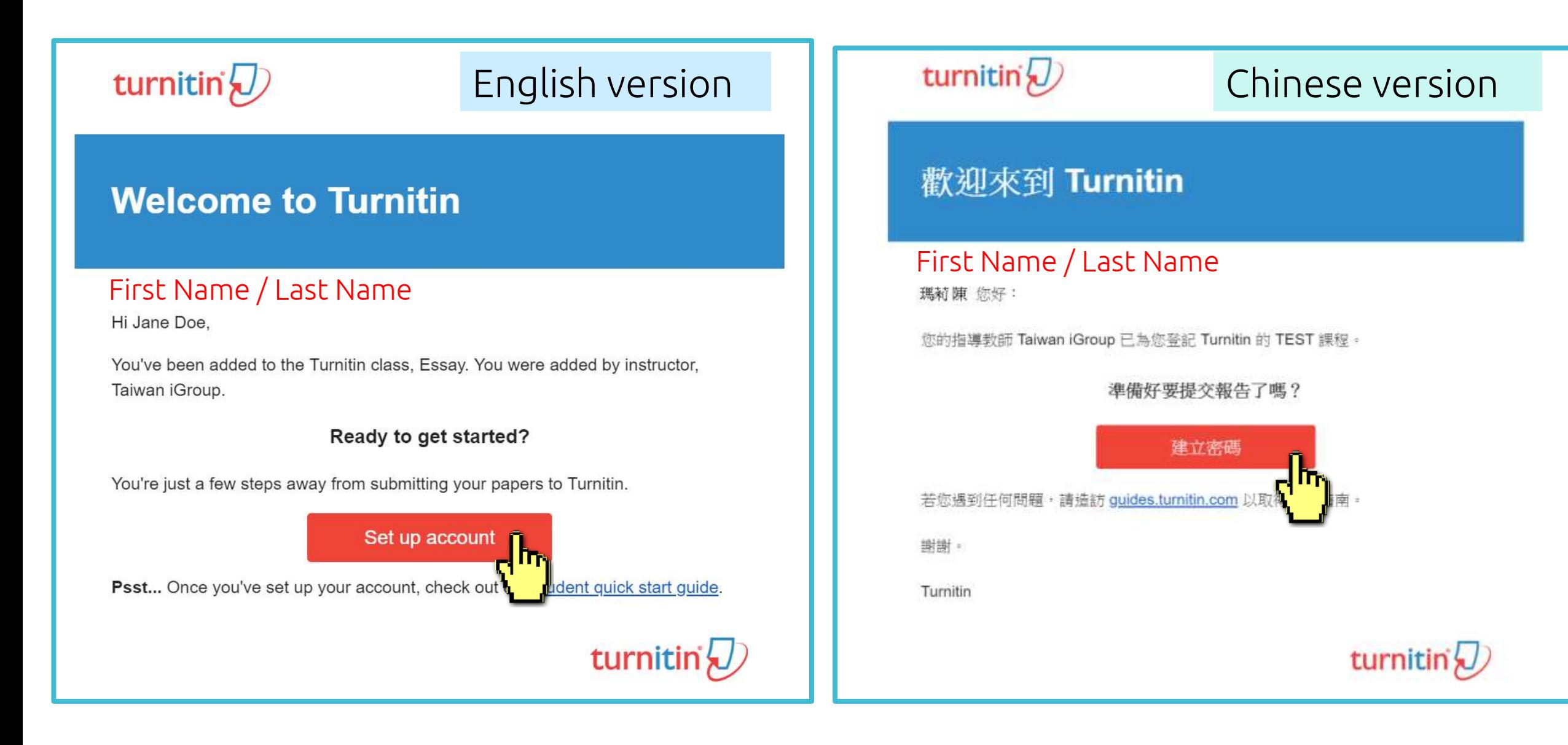

## Enter your **Email address** and your **Last name in the welcome email**. (If the combination is wrong, please confirm with the Library.)

### **Account Setup**

To set up your account, please enter your email address and last name or family name.

#### **Email Address**

**Next** 

Your email address

#### Last Name or Family Name

### Your last name in the Welcome Email

You can find this information in your Turnitin welcome email.

If you no longer have access to this email, ask your Turnitin instructor to look up your email address. If you are an instructor, please refer to your Turnitin administrator for this information.

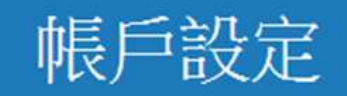

欲設定帳戶,請輸入電子郵件及姓氏。

電子郵件地址

### Your email address

姓氏

### Your last name in the Welcome Email

您可以在 Turnitin 歡迎信中找到此資訊。

如果您已經無法再存取此電子郵件,可以請您的 Turnitin 教師尋找您的電子郵件地址。如果您 是教師,請向您的 Turnitin 管理員請教此資訊。

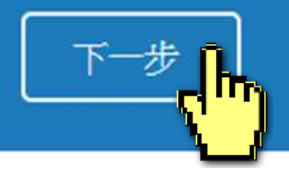

A new Email will be sent to your inbox with the subject: **Set up your Turnitin Account(English)/創建你的Turnitin密碼 (Chinese),** the link to set up account in the Email is available only for **24 hours**.

## **Account Setup**

To validate your account, we've sent an email to: XXX@abc.edu.tw

You have 24 hours to click the link in your email to continue with your account setup.

帳戶設定

為驗證您的帳戶,我們已寄送一封電子郵件至: XXX @abc.edu.tw 請於 24 小時內點擊電子郵件內的連結,以繼續設定帳戶。

## Go back to your email inbox and open that new email. Click at the **create password link labeled 'here'** in the email. If the link is **expired**, click another **link below** to request a new link.

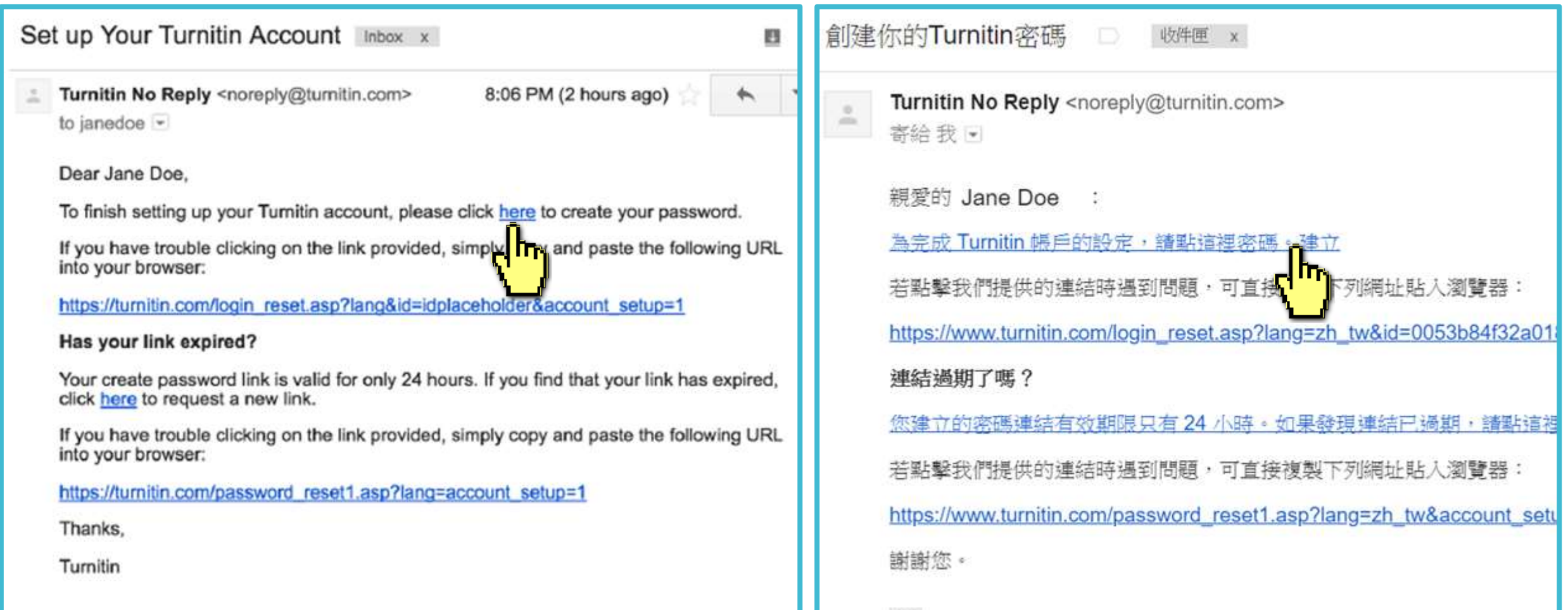

## Enter and confirm your password, it must be **at least 8 characters long**.

## **Create Your Password**

To finish setting up your account, please enter a password.

Please keep in mind that your password is case sensitive (for example, paSS1234 would be different than pass1234) and must be at least 8 characters long.

Password

#### **Confirm Password**

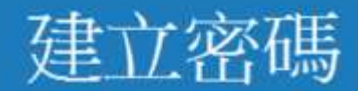

為完成帳戶設定,請輸入密碼。 密碼長度必須至少為8個字元·

密碼

確認密碼

建立密碼

取渣

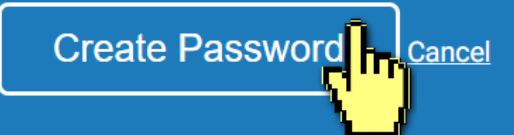

## Log In with your email address and your password.

### **Account Setup Complete**

You can now log in to your account using your email address and password. Learn more about your next steps by checking out our guick start quides.

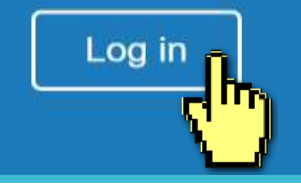

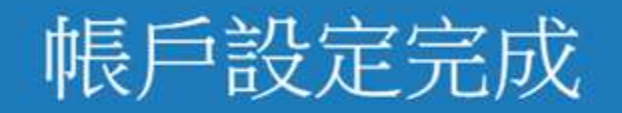

#### 您現在可以使用您的電子郵件地址與密碼登入帳戶。

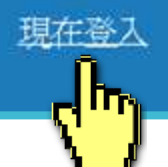

#### **Welcome to Turnitin!**

You have been added as a student to the account University of Testing.

Before you can get started, we want to confirm your user information and give you the chance to set up your secret question and answer. Please feel free to change any other information as needed.

When you are done, click "next" to continue.

#### 您的電子郵件。 XXX@abc.edu.tw XXX@abc.edu.tw XXX@abc.edu.tw 极密提示問題. 請選取一個祕密提示問題。 Secret question . Please select a secret question. 問題答案, ٠ Question answer. 您的名字,

your first name.

your email .

Jane

Doe

### **You must Select a secret question from the dropdown menu and enter your answer in the blank.**your last name.

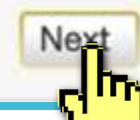

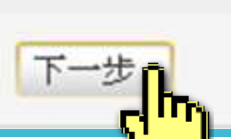

歡迎至 Turnitin!

您已以學生身份被添加至 碩士論文 帳戶。

開始之前,我們需要確認你的使用者資料,並設定你的私密問題和答 案。請隨時更改任何其他資料。

完成後,點選"下一頁"以繼續。

## Click at the button to agree with the User agreement, and you can start to use the service.

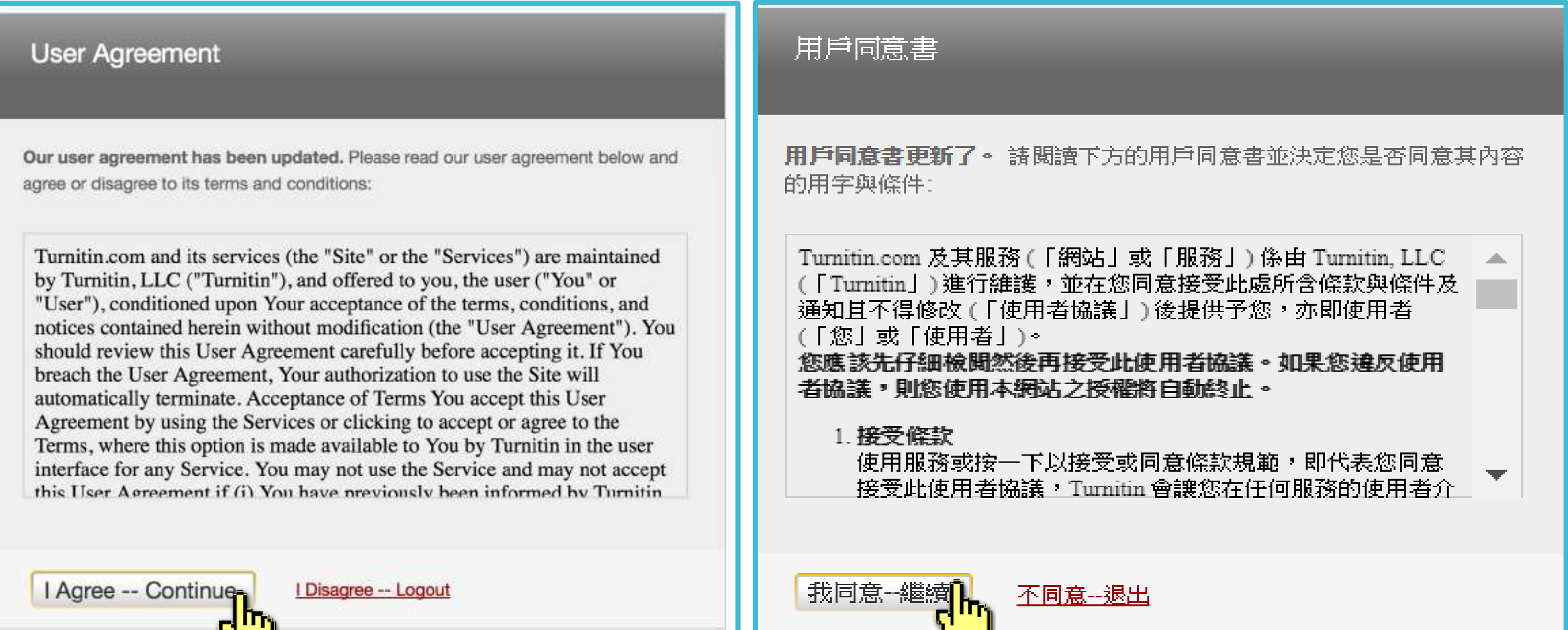

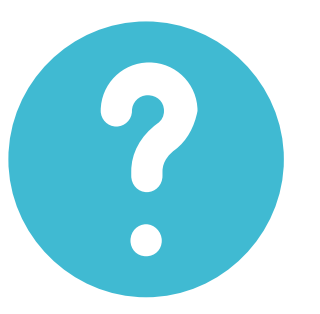

## **I didn't find any emails sent from Turnitin in my email inbox, what can I do?**

## Follow "Reset Your Password" steps from to activate your account. If you have any questions, please contact the Library.

# **2. Resetting your password**

➢ If you forgot your password, please follow these steps.

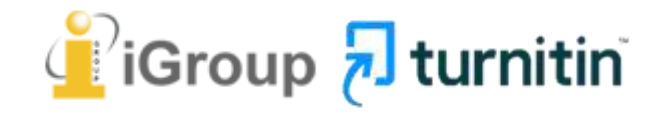

## Go to [www.turnitin.com](http://www.turnitin.com/) Click at '**Log in'** on the top right of the page.

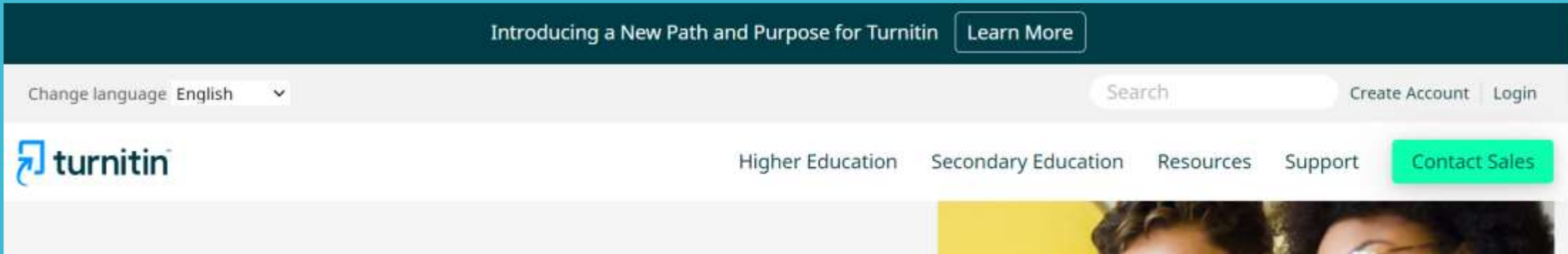

## **Empower students** to do their best, original work

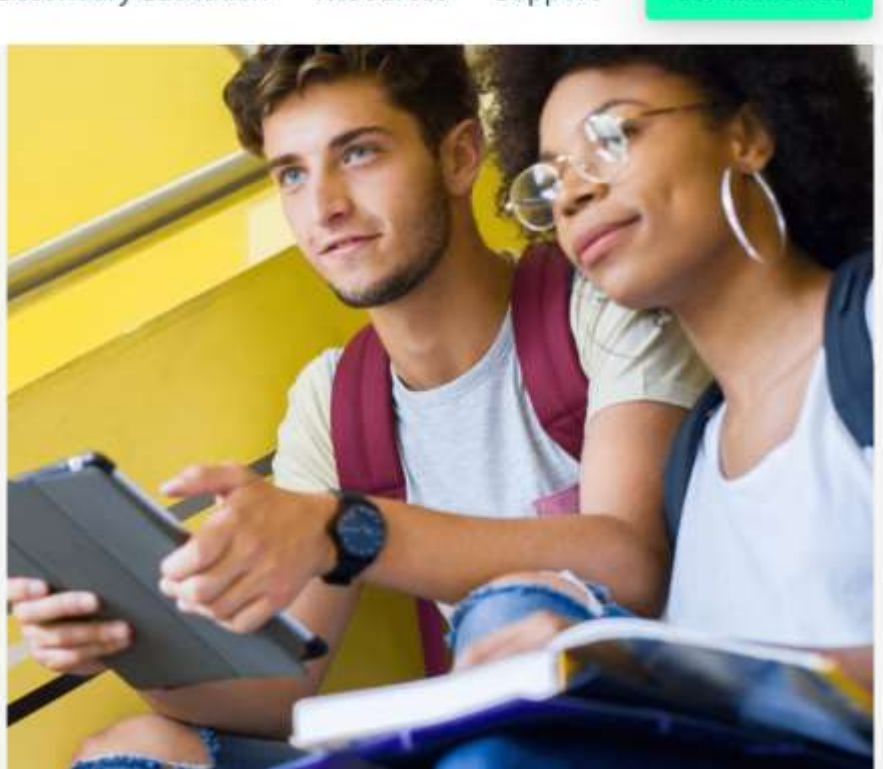

### Select Forgot your password? **'Click here'** below to reset your password.

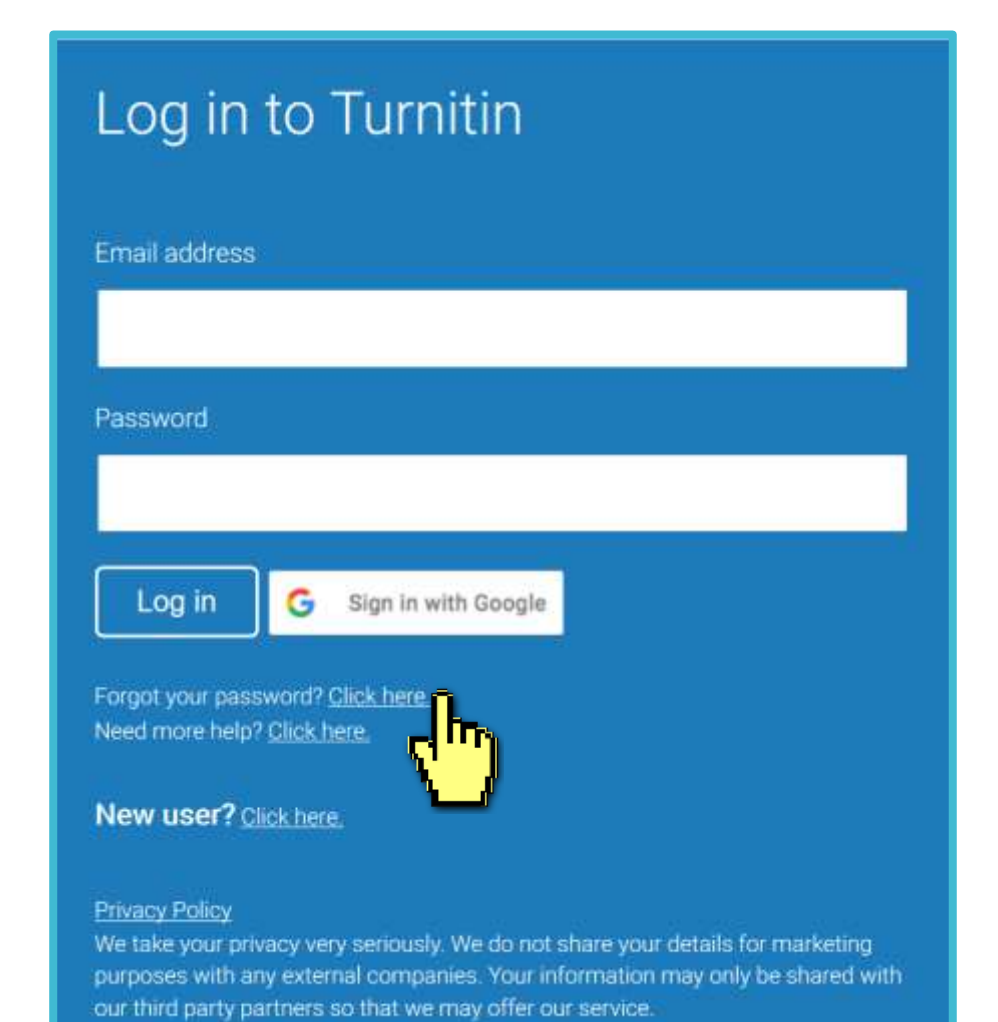

### Fill out your **Email address** and your **Last name in the welcome email**. (If the combination is wrong or you didn't receive the welcome email, please reach out to Life Science Library.)

### **Reset User Password**

Please enter the email address you used to create your user profile. Click "next" when you are done.

**Email Address** 

### Your email address

Last Name or Family Name

### Your last name in the welcome email

If you do not know the email address for your account...

Ask your instructor (or Turnitin administrator, if you are an instructor) to look up your email address.

NOTE: Due to privacy agreements, Turnitin CANNOT release your email address - even to you. You MUST get this information from your institution.

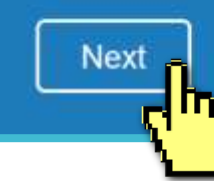

You can go to your email inbox, find out the Turnitin welcome email to confirm your last name.

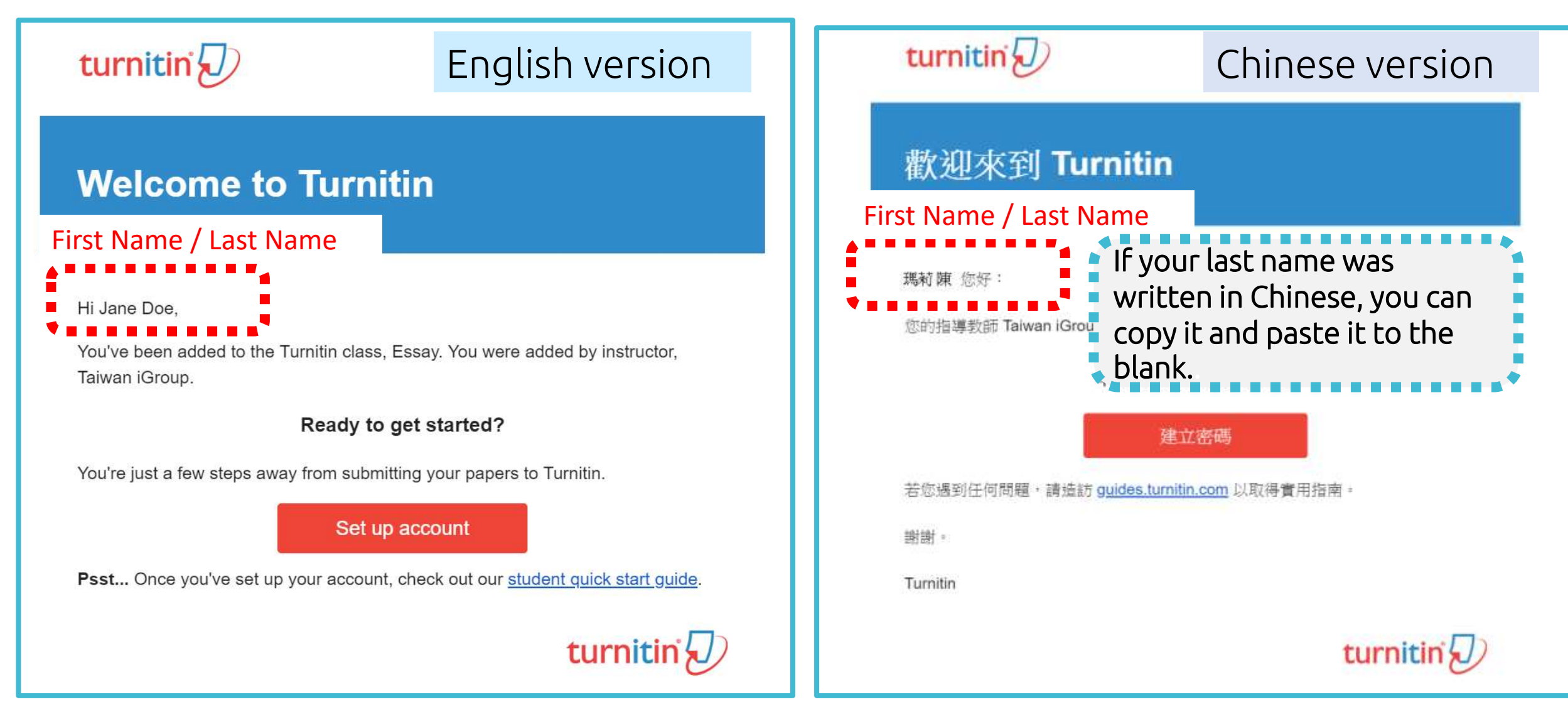

## **A. I remember my answer to my secret question**

### **Reset User Password**

If you remember the answer to your secret question, please enter it below. Click "Next" when you are done.

If you selected your secret question in a language other than the one you are reading this in, please select your language from the list.

English

Secret Question: What was the name of the street you grew up on?

Answer:

### Fill in your answer here.

#### Forgot your answer?

Please note that all passwords are case-sensitive. Please check your spam, bulk or junk folder for the password reset email, as it is sometimes filtered as spam. The email will come from noreply@turnitin.com. You may need to whitelist this address with your spam blocker or administrator.

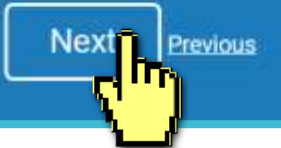

## **Reset User Password**

Thank you! Please enter your new password, and then confirm your new password. Your password must be at least eight characters long. Click "next" when you are done.

Password

Enter and confirm your password, it must be at **Confirm Password** least 8 characters long**.**

Next. Cancel

## **B. I didn't remember my answer to my secret question**

A new email will be sent to your inbox, the link to reset your password in the email is available only for 24 hours.

### **Reset User Password**

If you remember the answer to your secret question, please enter it below. Click "Next" when you are done.

If you selected your secret question in a language other than the one you are reading this in, please select your language from the list: English

Secret Question: What was the name of the street you grew up on?

### Click at '**Forgot your answer**'?

#### Forgot your and wer?

**Next** 

Previous

passwords are case-sensitive. Please check your spam, bulk Please note a password reset email, as it is sometimes filtered as spam. or junk folder The email will come from noreply@turnitin.com. You may need to whitelist this address with your spam blocker or administrator

### **Reset User Password**

The link to reset your password has been sent to:

XXX@abc.edu.tw

You have 24 hours to change your password using the emailed link.

## Check your email inbox. Turnitin No Reply <noreply@turning Find out the reset password link '**here**' in the email.

To reset your Turnitin password, please click here and follow the instructions provided.

If you have trouble clicking on the link provided the may copy and paste the following URL into your browser:

31da643ec636098a30ddd523c1f27555

This link will expire in 24 hours. If you receive a message stating that the link has expired, please click here to request a new 'password reset' link.

You may also copy and paste the following URL into your browser to request a new 'password reset' link:

https://www.turnitin.com/password\_reset1.asp?lang=en\_us

https://www.turnitin.com/login\_reset.asp?lar

Thank you for using Turnitin,

The Turnitin Team

Dear Weichi DAI.

## **B. I didn't remember my answer to my secret question**

## **Reset User Password**

Thank you! Please enter your new password, and then confirm your new password. Your password must be at least eight characters long. Click "next" when you are done.

#### Password

**Confirm Password** 

 $Next_$ 

Cancel

Enter and confirm your password, it must be at least 8 characters long**.**

## **Reset Password Complete**

Thank you! Your password has been successfully reset. Please note your password for future use.

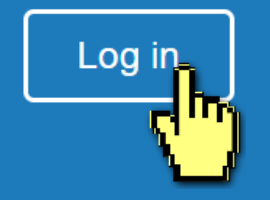

# **3. Submitting the papers**

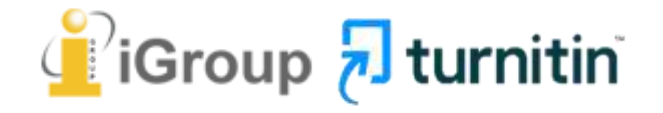

## Go to [www.turnitin.com](http://www.turnitin.com/) Click at '**Log in'** on the top right of the page.

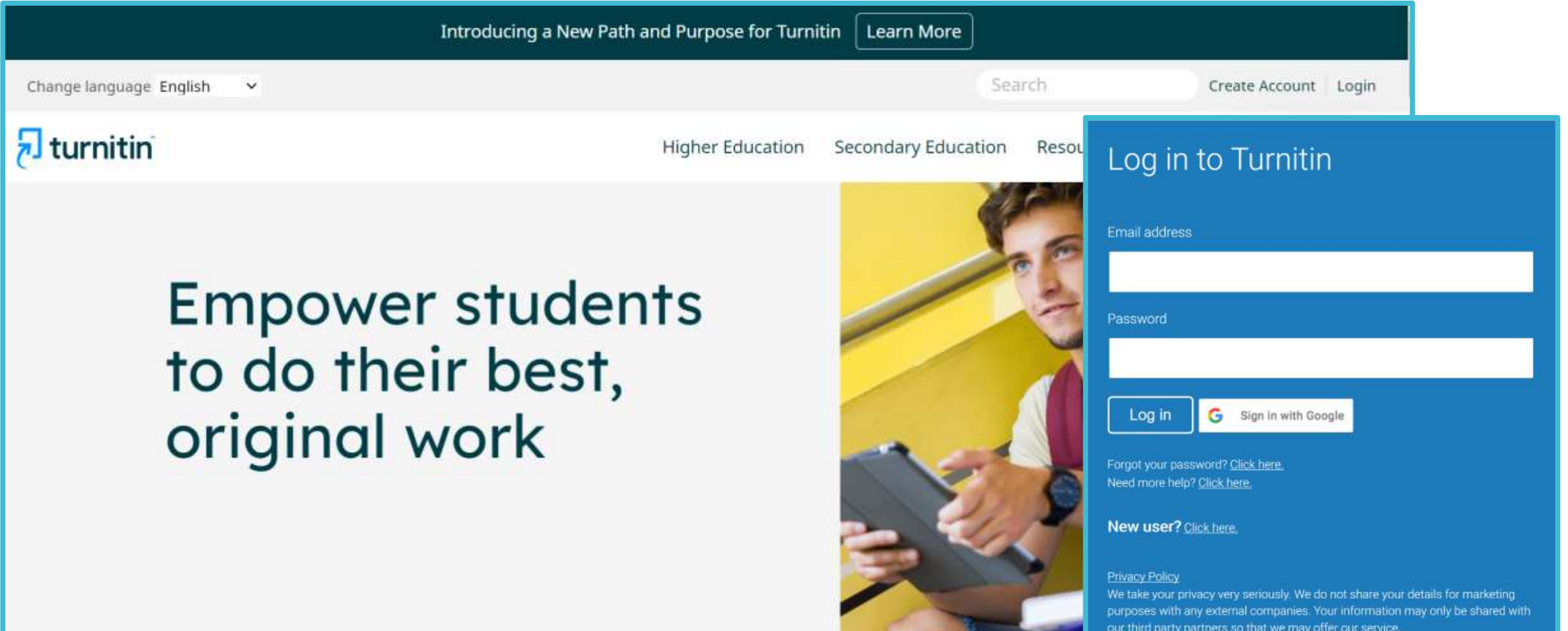

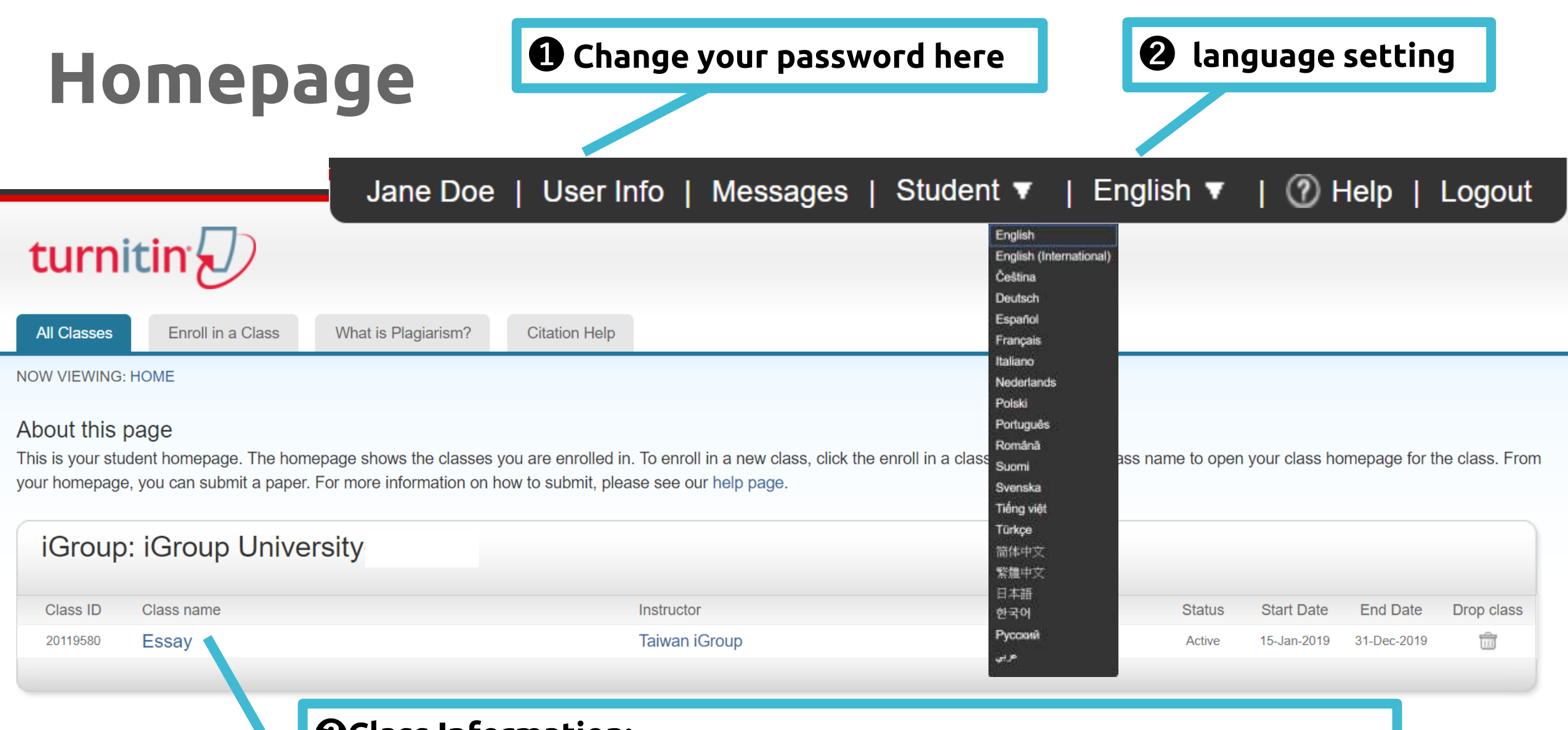

### ➌**Class Information:**

Class name, Instructor's name and until when this class will be expired. If your class is expired, please contact Life Science Library.
#### **Homepage**

#### Click on the class name you would like to submit a paper to.

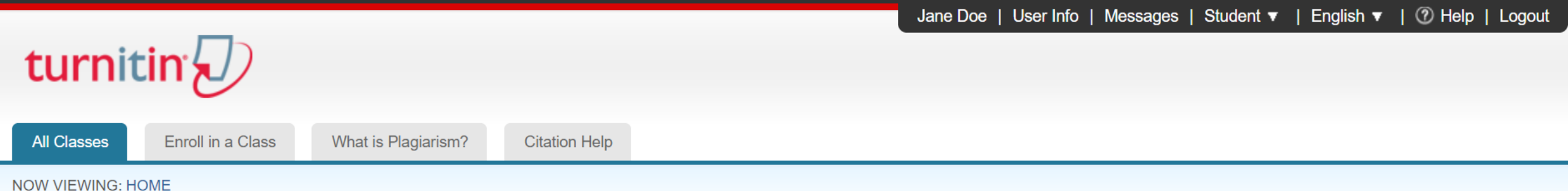

#### About this page

This is your student homepage. The homepage shows the classes you are enrolled in. To enroll in a new class, click the enroll in a class button. Click a class name to open your class homepage for the class. From your homepage, you can submit a paper. For more information on how to submit, please see our help page.

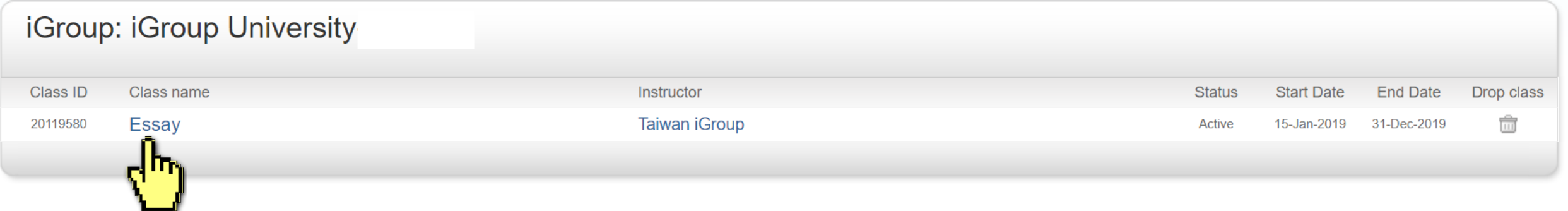

#### **Submitting A Paper**

#### Click on 'Submit' button to upload your document.

Calendar

**Class Portfolio** My Grades **Discussion** 

NOW VIEWING: HOME > ESSAY

**Class Homepage** 

This is your class homepage. To submit to an assignment click on the "Submit" button to the right of the assignment name. If the Submit button is grayed out, no submissions can be made to the assignment. If resubmissions are allowed the submit button will read "Resubmit" after you make your first submission to the assignment. To view the paper you have submitted, click the "View" button. Once the assignment's post date has passed, you will also be able to view the feedback left on your paper by clicking the "View" button.

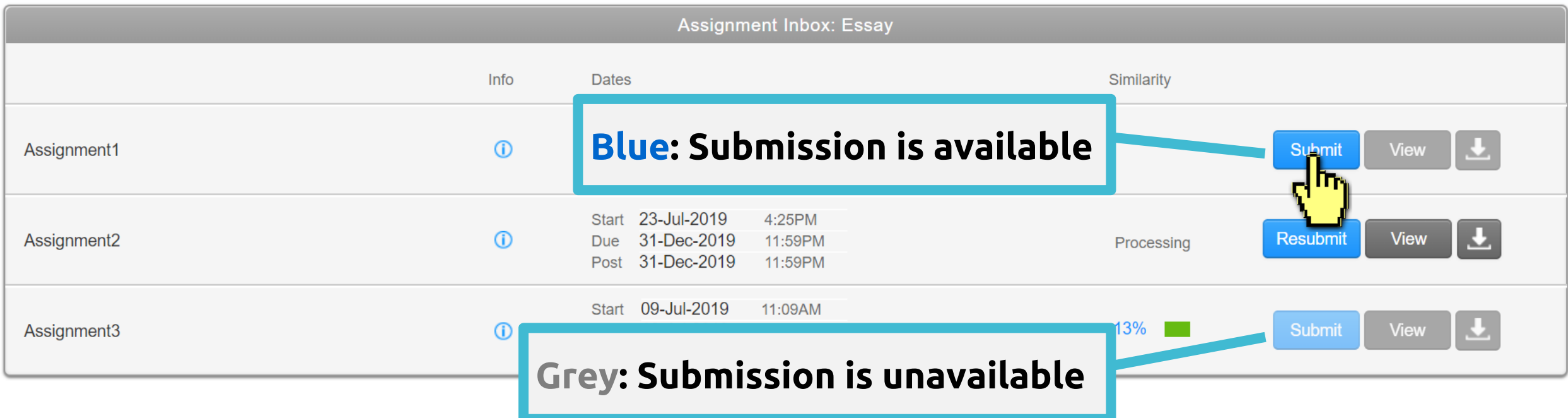

## ❶ **Single File Upload**

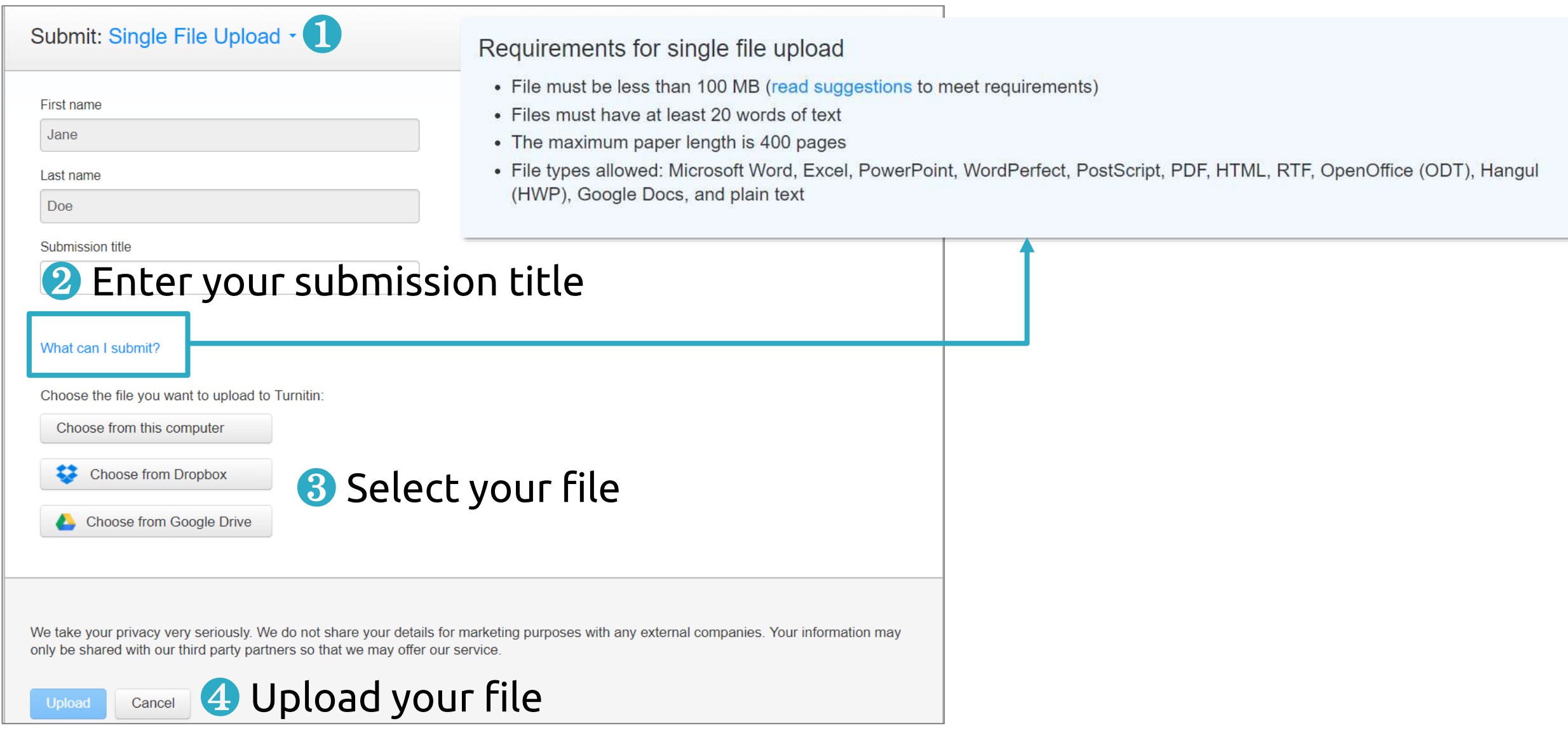

## ❶ **Single File Upload**

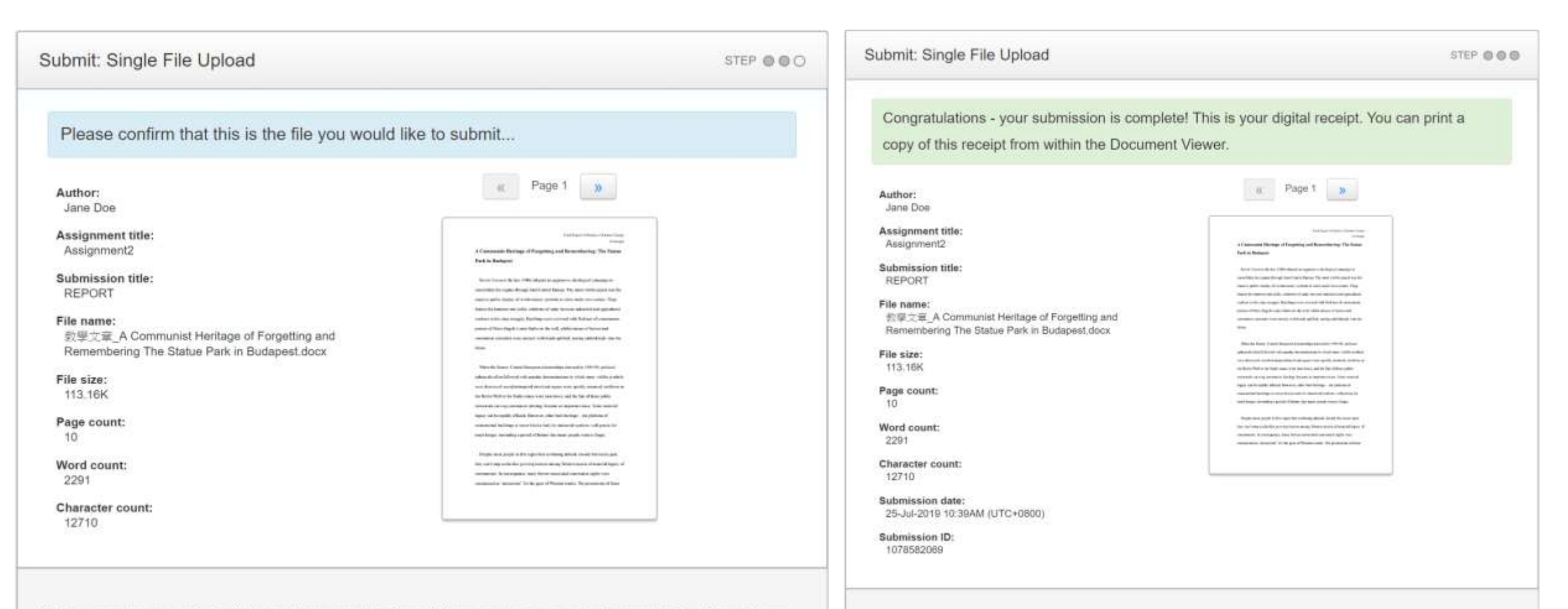

We take your privacy very seriously. We do not share your details for marketing purposes with any external companies. Your information may only be shared with our third party partners so that we may offer our service.

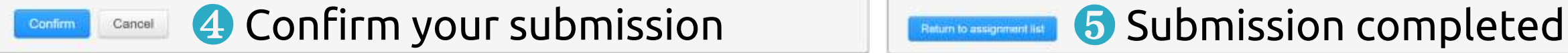

We take your privacy very seriously. We do not share your details for marketing purposes with any external companies. Your information may only be shared with our third party partners so that we may offer our service.

## ❷ **Cut and Paste Upload**

Upload

Cancel

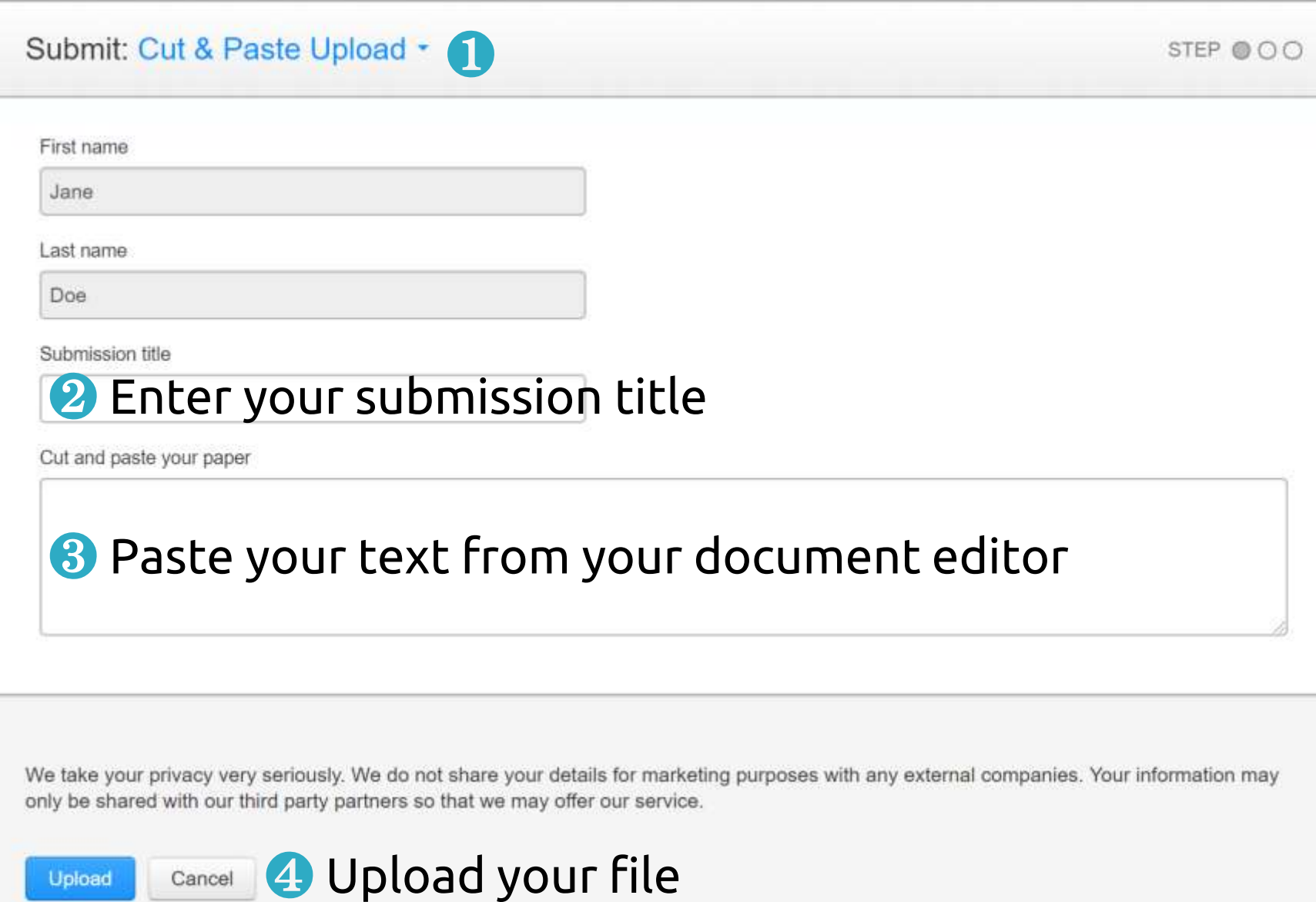

## ❷ **Cut and Paste Upload**

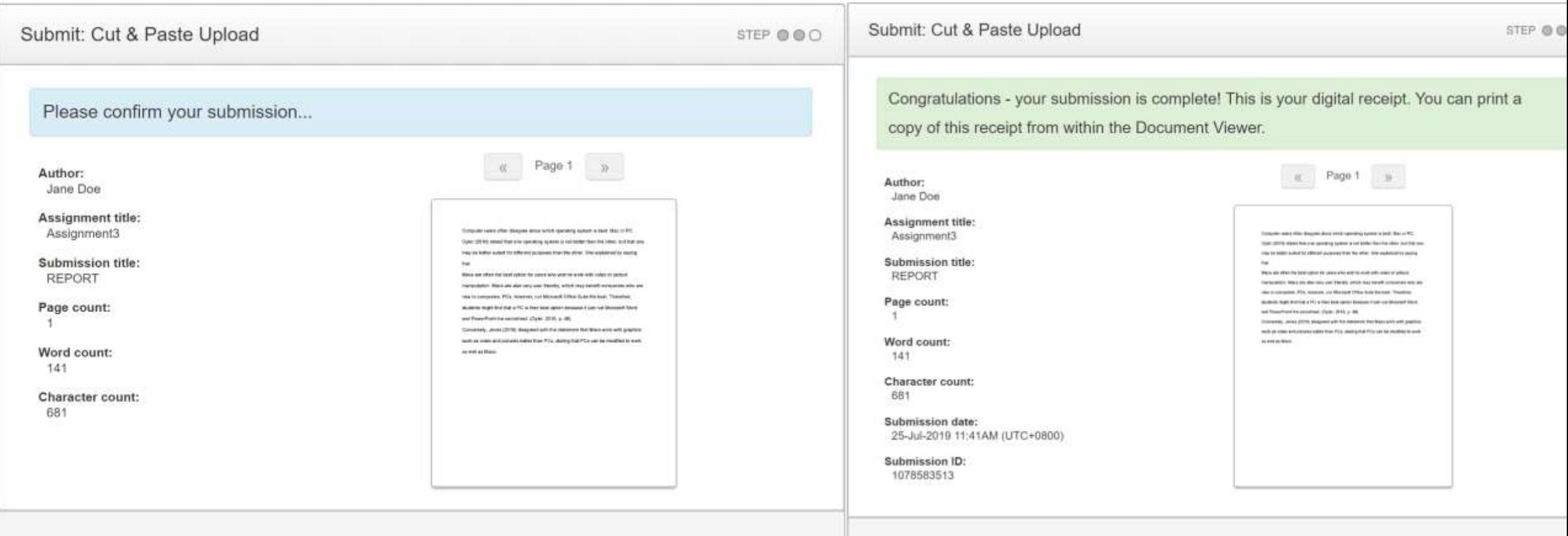

We take your privacy very seriously. We do not share your details for marketing purposes with any external companies. Your information may only be shared with our third party partners so that we may offer our service.

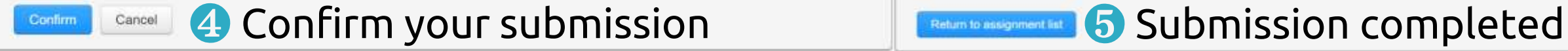

We take your privacy very seriously. We do not share your details for marketing purposes with any external companies. Your information may only be shared with our third party partners so that we may offer our service.

### **Submitting A Paper**

It can take 30 minutes to several hours to return your similarity report. When the report is ready, click at the score to access your report.

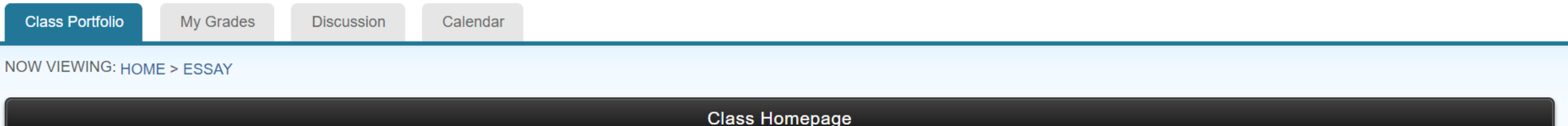

This is your class homepage. To submit to an assignment click on the "Submit" button to the right of the assignment name. If the Submit button is grayed out, no submissions can be made to the assignment. If resubmissions are allowed the submit button will read "Resubmit" after you make your first submission to the assignment. To view the paper you have submitted, click the "View" button. Once the assignment's post date has passed, you will also be able to view the feedback left on your paper by clicking the "View" button.

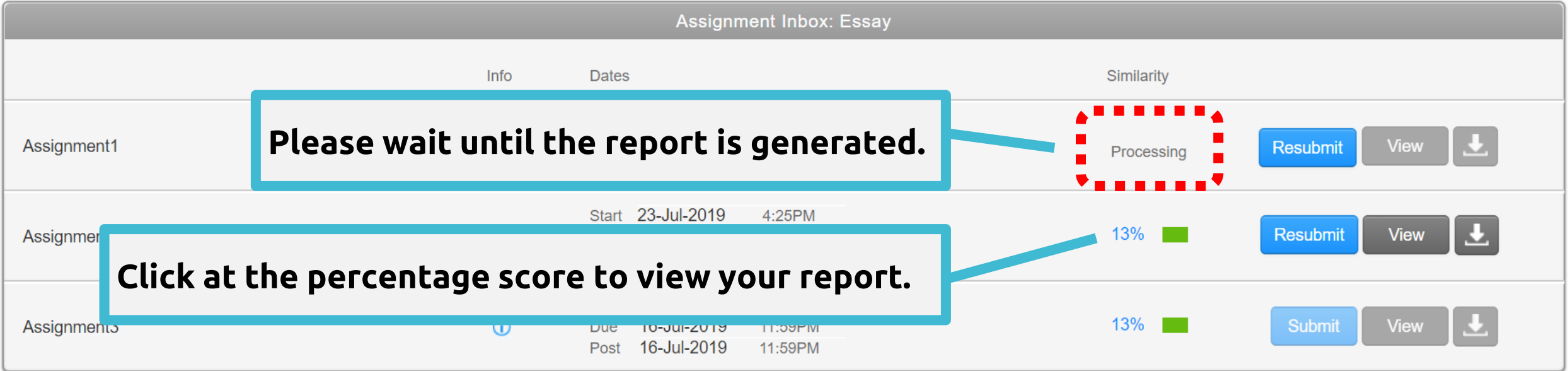

## **Submitting A Paper**

**Discussion** 

NOW VIEWING: HOME > ESSAY

**Class Portfolio** 

This is your class homepage. To submit to an assignment clic resubmissions are allowed the submit button will read "Resubdate has passed, you will also be able to view the feedback located

**My Grades** 

The color and the percentage only indicates the portion of your text are similar to the articles indexed in Turnitin database.

2. These indices do not reflect Turnitin's assessment of whether a paper has or has not been plagiarized. It is required human judgement. Please consult with your thesis advisor.

 $ent.$  If

ient's post

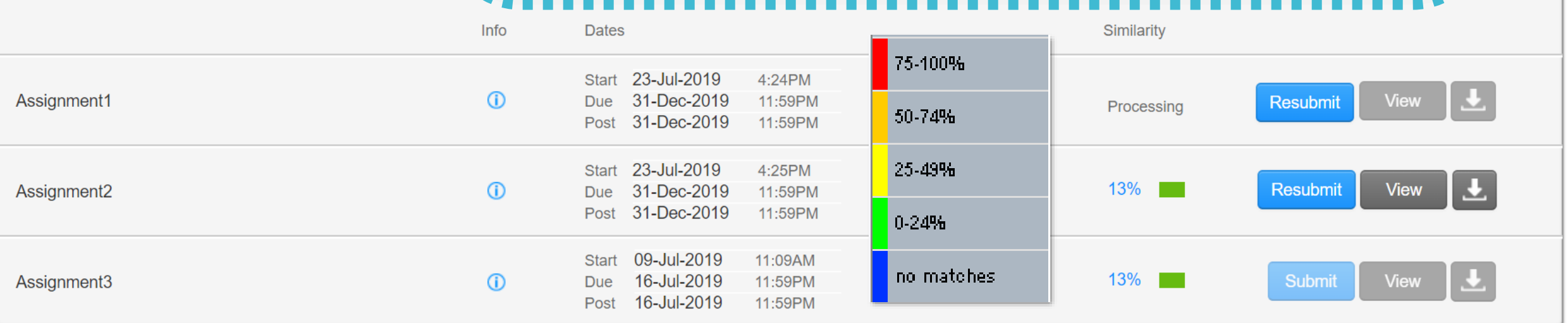

### **Resubmit Your Paper**

Click the 'Resubmit' button to upload another document.

A pop up will remind you:

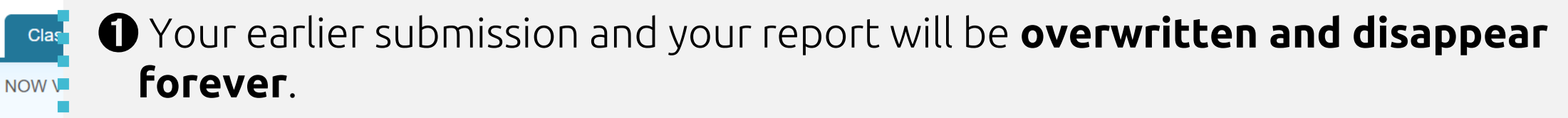

❷ For each assignment, you are allowed **3 resubmission attempts** where the Similarity Report will generate immediately. **After 3 attempts**, from the 4th time, resubr<sub>-</sub> you will have to wait **24 hours** before a new Similarity Report can be generated.

**Assignment Inbox: Essay** 

L<sub>s</sub> post

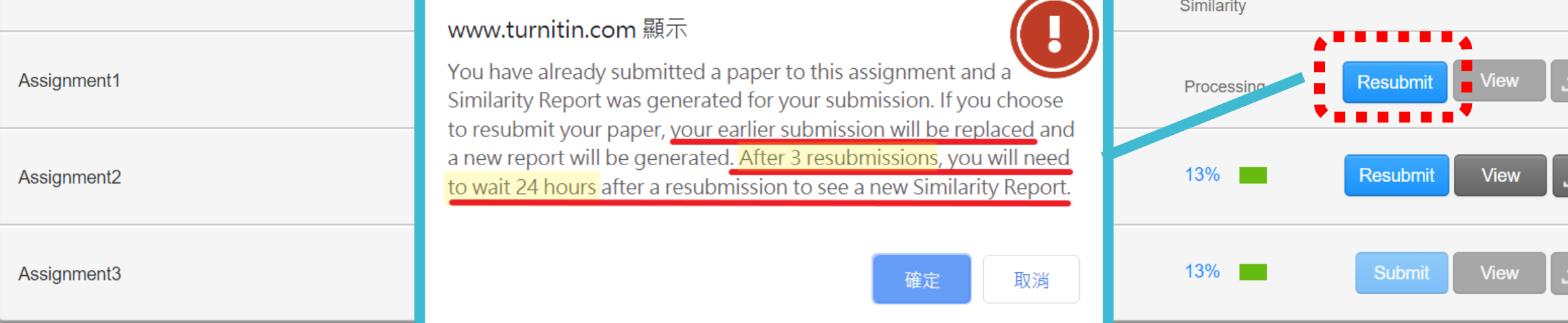

## **4. Viewing the Similarity Report**

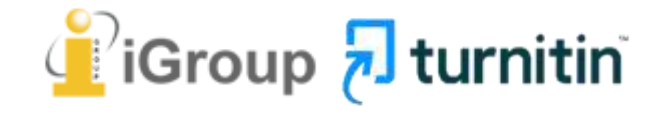

#### **Feedback Studio**

Your Paper Similarity

**Historical Context of the creation of Statue Park** 

After Hungary's failed 1956 revolution against Soviet rule, the Communist Party leader János Kádar compromised and abandoned communist ideals of politicized the society and pushed the "depoliticization" toward individual (李邁先, 2002:397), one must suffer the repression of memory about 1956 and the following terror. In other words, if people were offered comfortable and satisfied lives, they would stop concerning and meddling politics. Moreover on late 1960s, market forces and reformation of central planning were introduced; Hungary became the "happiest barrack" and had a prosperous period in the former Soviet Bloc. This eventless

Toolbar

Paper

罰

Ø

Download

Toolbar

 $\frac{5}{2}$ 

 $\mathbf{Q}$ 

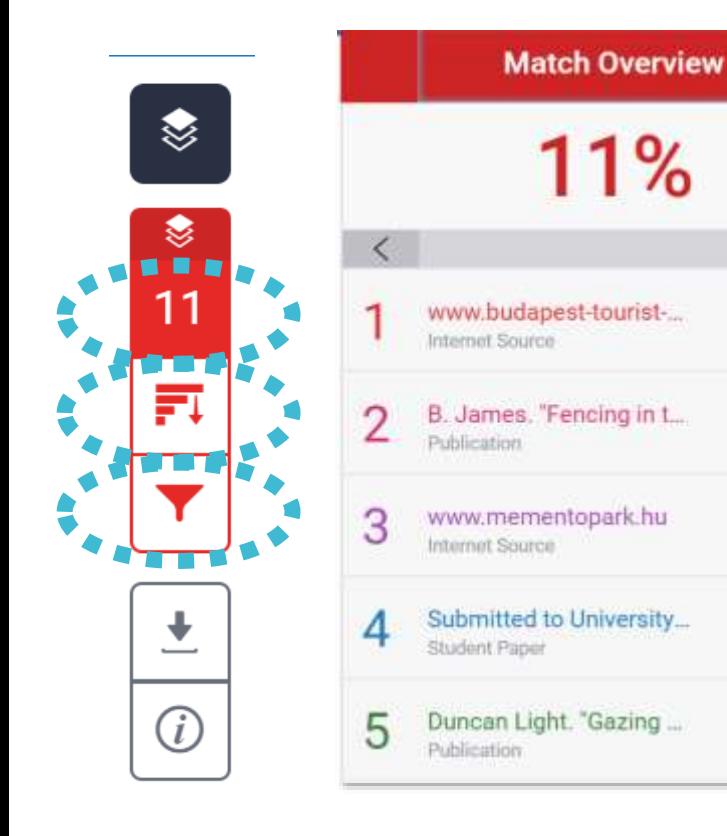

#### **All Sources**

All of the sources that have been found are displayed and sorted by highest percentage to lowest percentage match. Clicking on any source will change the navigation bar at the top of the page, displaying how many times that this source has matched in the paper.

#### **Match Overview**

×

 $3\% >$ 

 $3\%$  >

 $2\%$  >

 $2%$ 

 $1\%$ 

⇒

 $\rightarrow$ 

The Match Overview gives you a breakdown of all the matches that have been found in the paper and allows you to clearly view the similarity score.

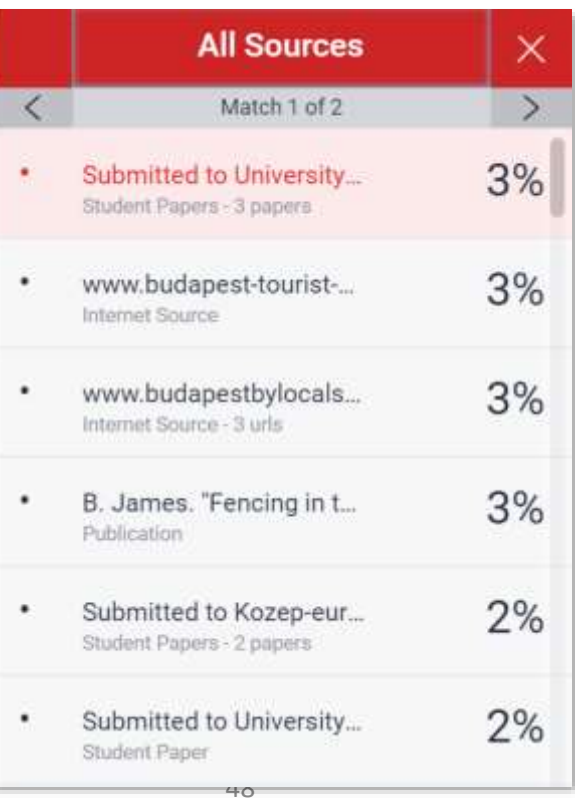

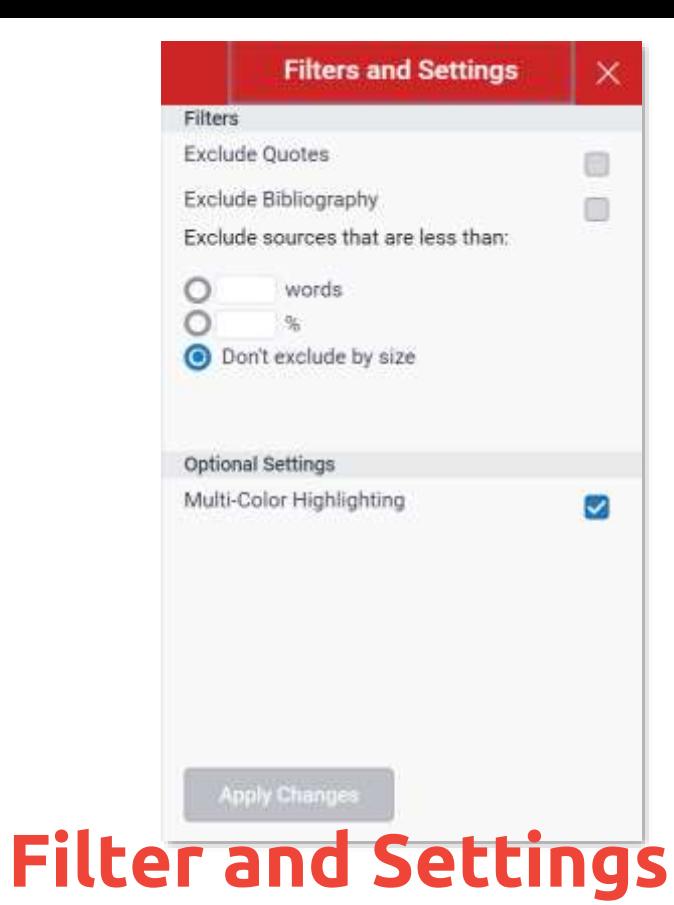

From the Filters and Settings side panel, you may exclude sources that are less than a certain number of words or a certain percentage of words, or to make bibliography and quote exclusions from the similarity report.

### **Viewing Your Report**

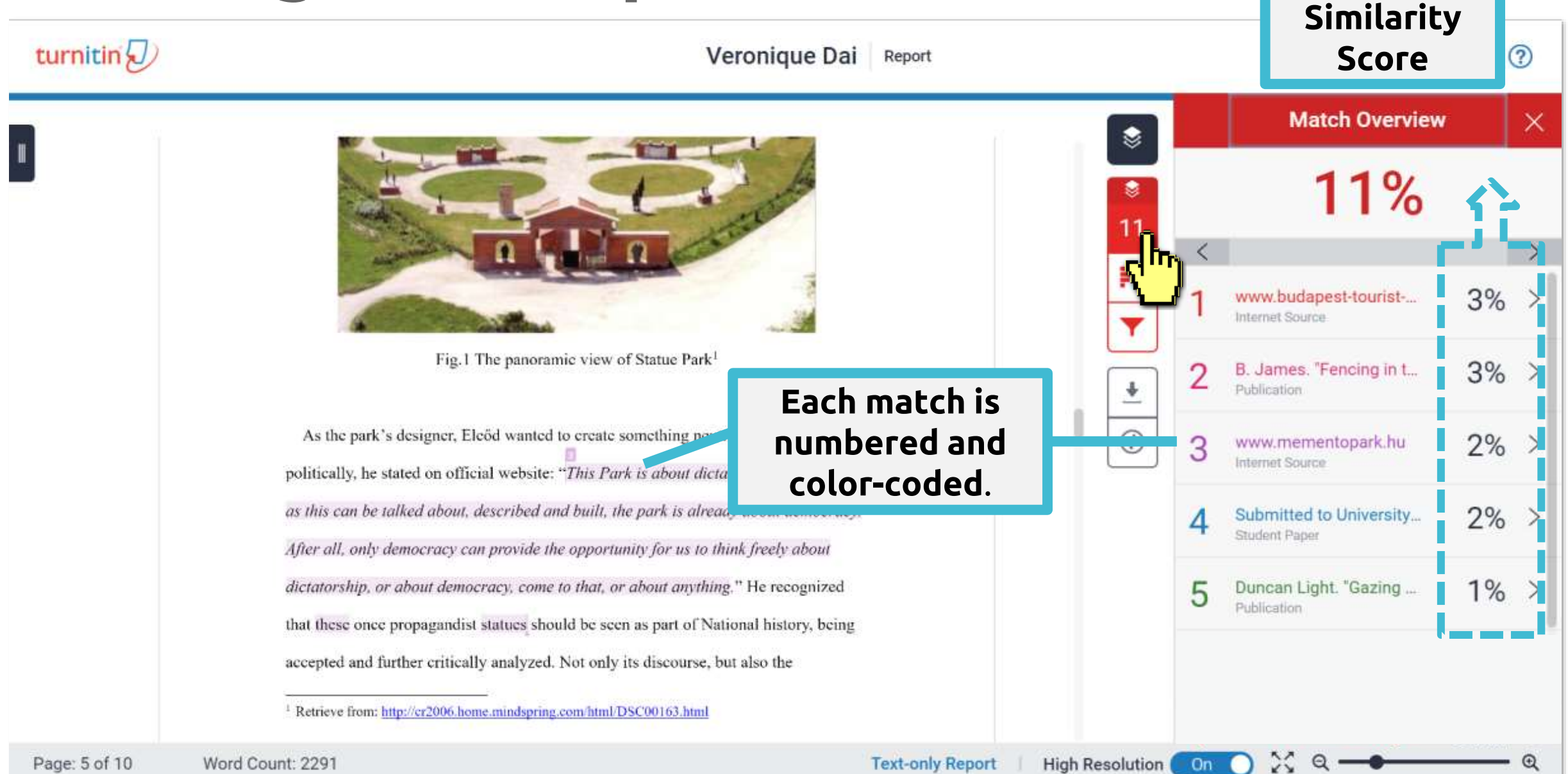

#### **Match Overview**

#### www.mementopark.hu Internet Source

目目

bout looking back is that you are free to do this. Democracy is the only regime that has dignity. This is what I was trying to describe in that sentence which became the key sentence of my design: "This Park is about dictatorship, but as soon as this can be talked about, described and built, the park is already about democracy. After all, only democracy can

As the park's designer, Eleőd wanted to create somethin provide the opportunity for us to think freely about dictatorship, or about democracy, come

Final Report of Studies of Eastern Europe

Véronique

politically, he stated on official website: "This Park is about dictatorship, but as soon

as this can be talked about, described and built, the park is already about democracy.

After all, only democracy can provide the opportunity for us to think freely about

dictatorship, or about democracy, come to that, or about anything." He recognized

#### that the **Review the highlighted text in the pop-up box then compare it with your own text.** accept

<sup>1</sup> Retrieve from: http://cr2006.home.mindspring.com/html/DSC00163.html

11  $\lt$ 巨 www.budapestbylocals...  $3%$ Internet Source Ø B. James. "Fencing in t...  $3\% >$ Publication  $\overline{\mathbf{r}}$ 3 www.mementopark.hu Internet Source  $\odot$ Submitted to University. Student Paper Duncan Light. "Gazing ...  $1%$ Publication

 $\frac{5}{2}$ 

On

Page: 5 of 10 Word Count: 2291 **Text-only Report** 

**High Resolution** 

 $\times$ 

#### **Match Overview**

#### www.mementopark.hu

Internet Source

**BIB** 

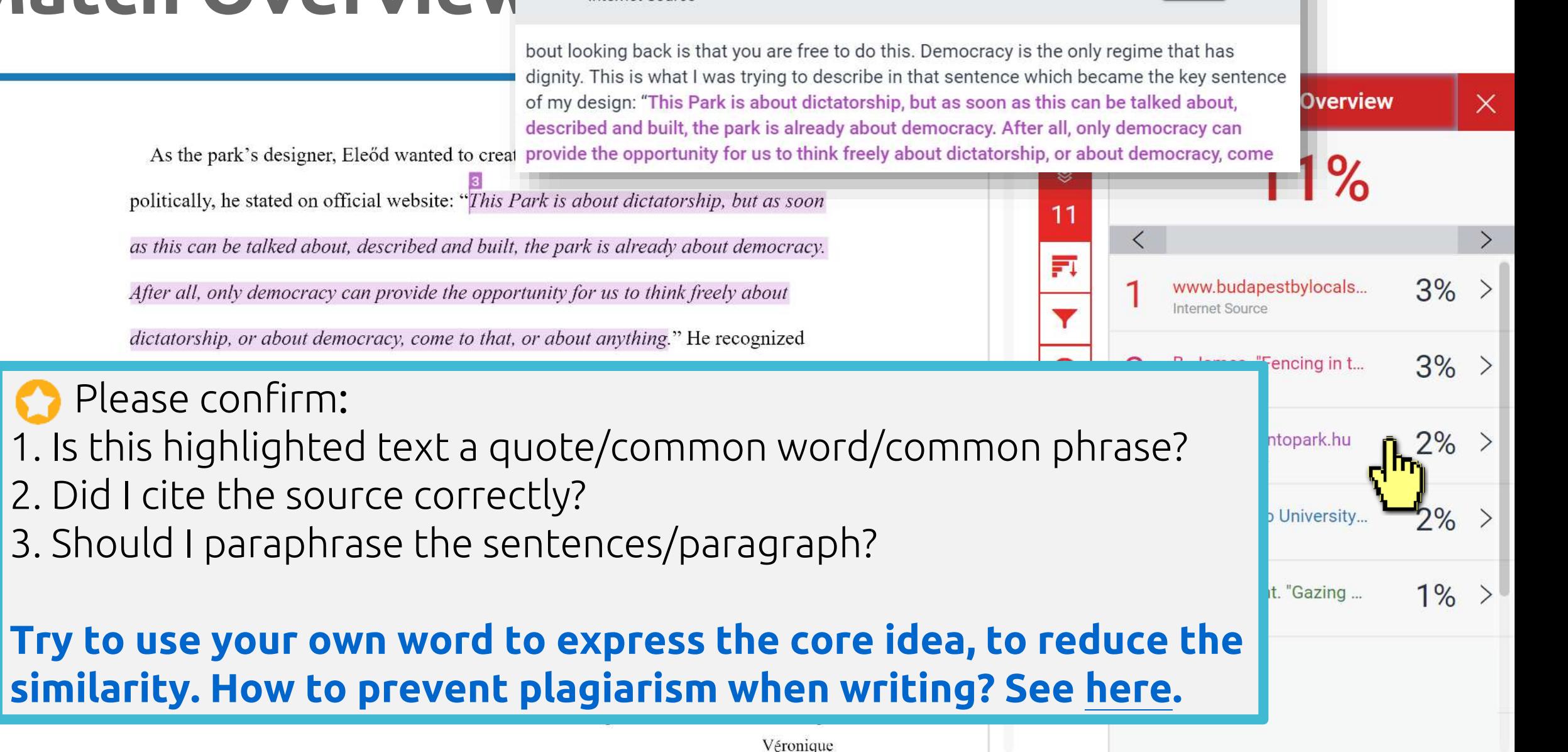

**High Resolution Text-only Report** 

On

### **Viewing Full Source Text (internet source only)**

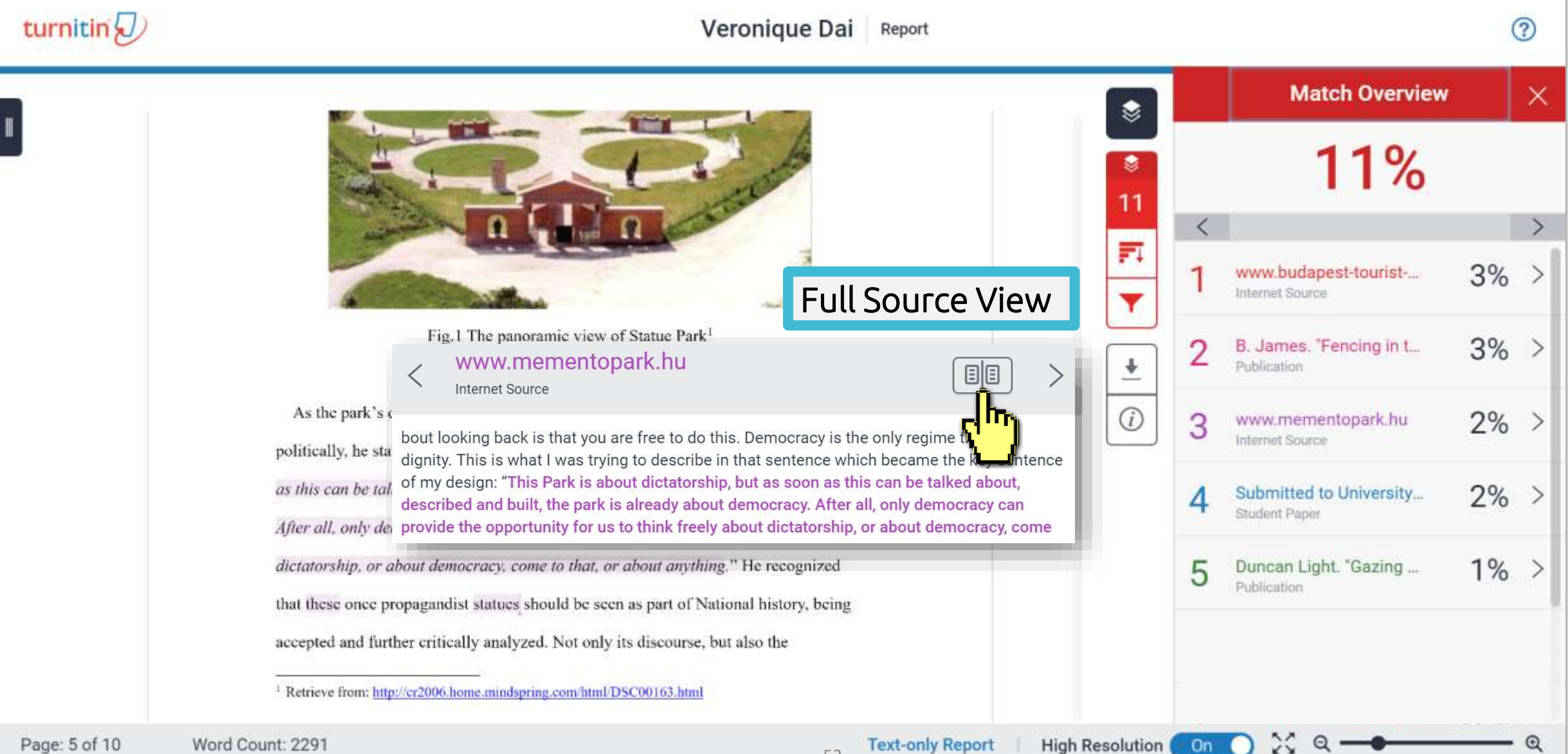

### **Viewing Full Source Text (internet source only)**

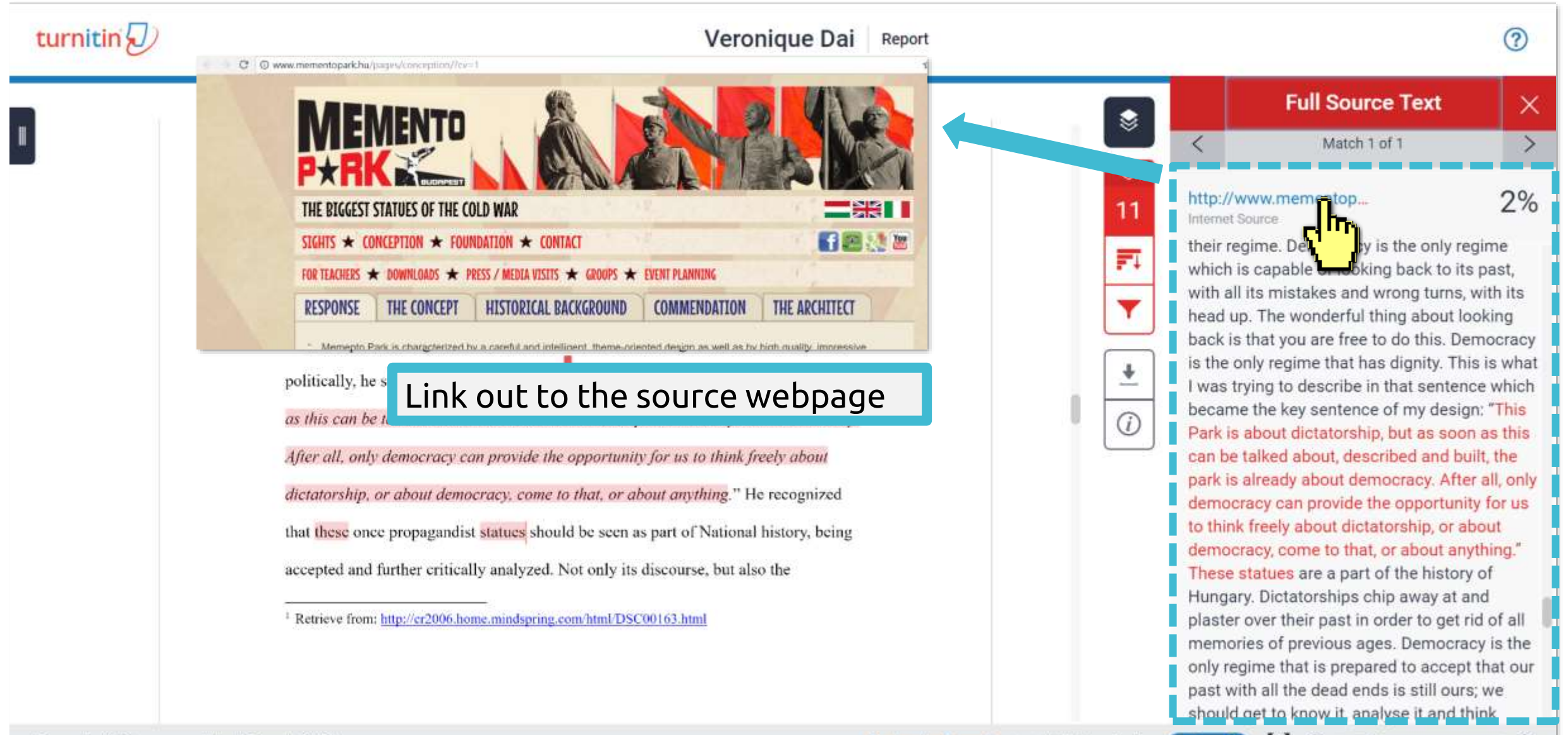

On

 $^{\circ}$ 

## **Viewing Full Source Text (internet source only)**

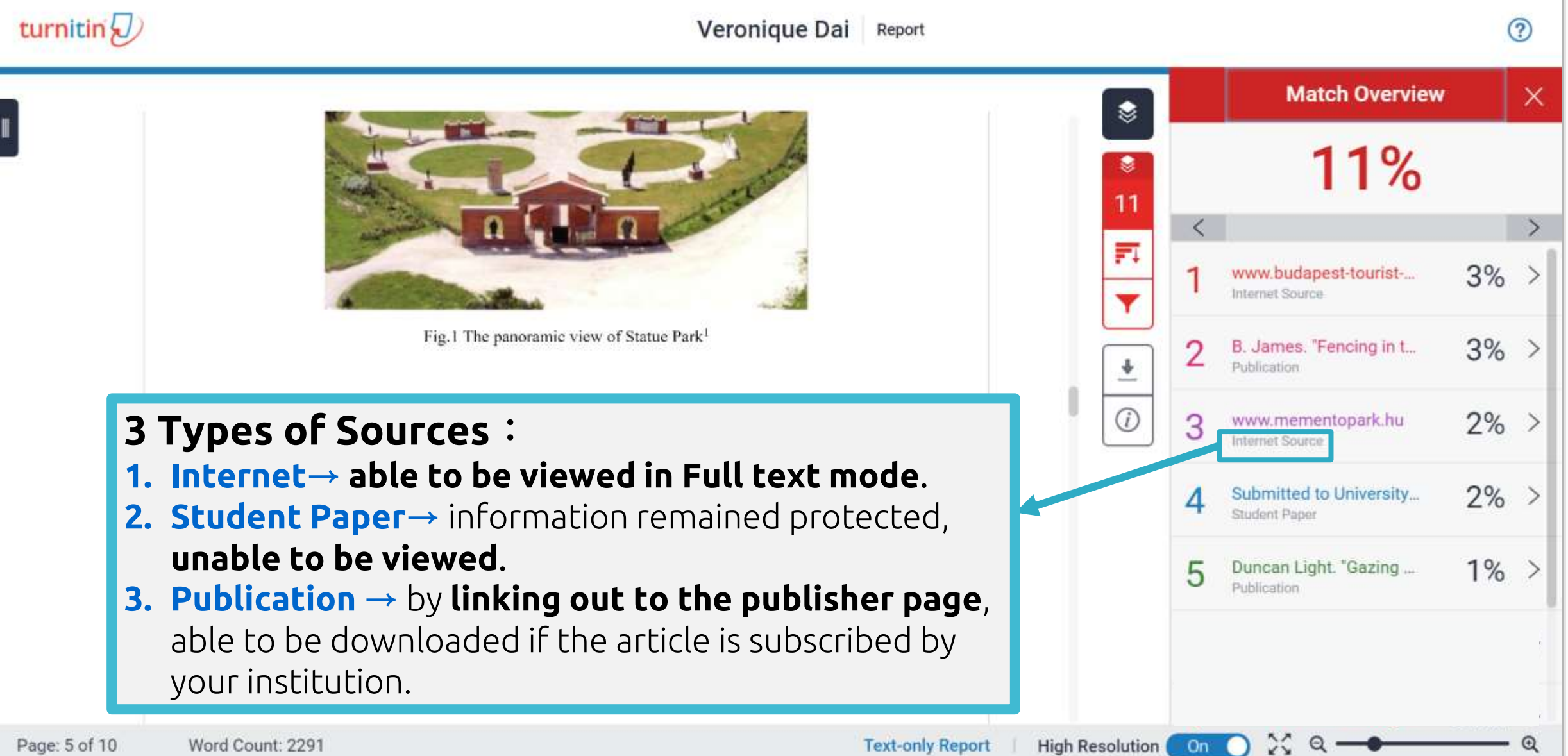

54

### **All Sources**

Word **Rygt** B91

Page: 5 of 10

#### All sources mode helps you to see how much of the similar text As the park's designed, *Liver* manner to view sourcements measurement and

politically, he stated on official website: "This Park is about dictatorship, but as soon

as this can be tall By clicking on an individual source, After all, only der it will also show you matches dictatorship, or a from other sub-source.

that these once propagandist statues should be seen as part of National history, being

accepted and further critically analyzed. Not only its discourse, but also the

Retrieve from: http://cr2006.home.mindspring.com/html/DSC00163.html

Remove sources from the report. This is an **[Instructor only](https://help.turnitin.com/feedback-studio/turnitin-website/instructor/similarity-report-exclusions/excluding-sources.htm)** function. Consult your instructor if you need any

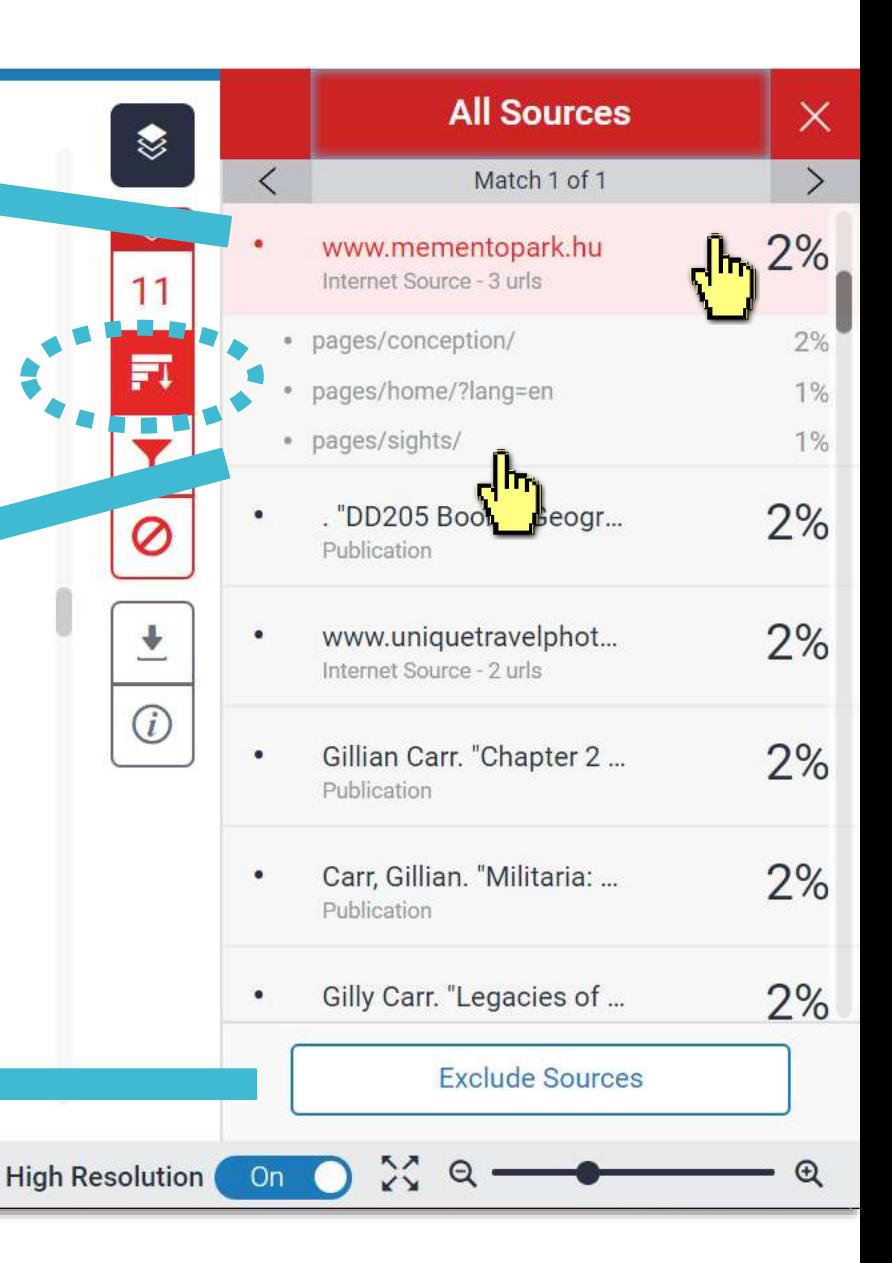

**Text-only Report** 

turnitin $\langle \mathcal{U} \rangle$ 

#### ❶ Exclude Quotes

Originality Check will disregard any matches that use the following quotation marks: "..." «...» »...« **"**…**" 「」『』** (...) are not supported.

politically, he stated on official website: "This Park is about dictatorship, but as soon as this can be talked about, described and built, the park is already about democracy. After all, only democracy can provide the opportunity for us to think freely about dictatorship, or about democracy, come to that, or about anything." He recognized that these once propagandist statues should be seen as part of National history, being accepted and further critically analyzed. Not only its discourse, but also the

<sup>1</sup> Retrieve from: http://cr2006.home.mindspring.com/html/DSC00163.html

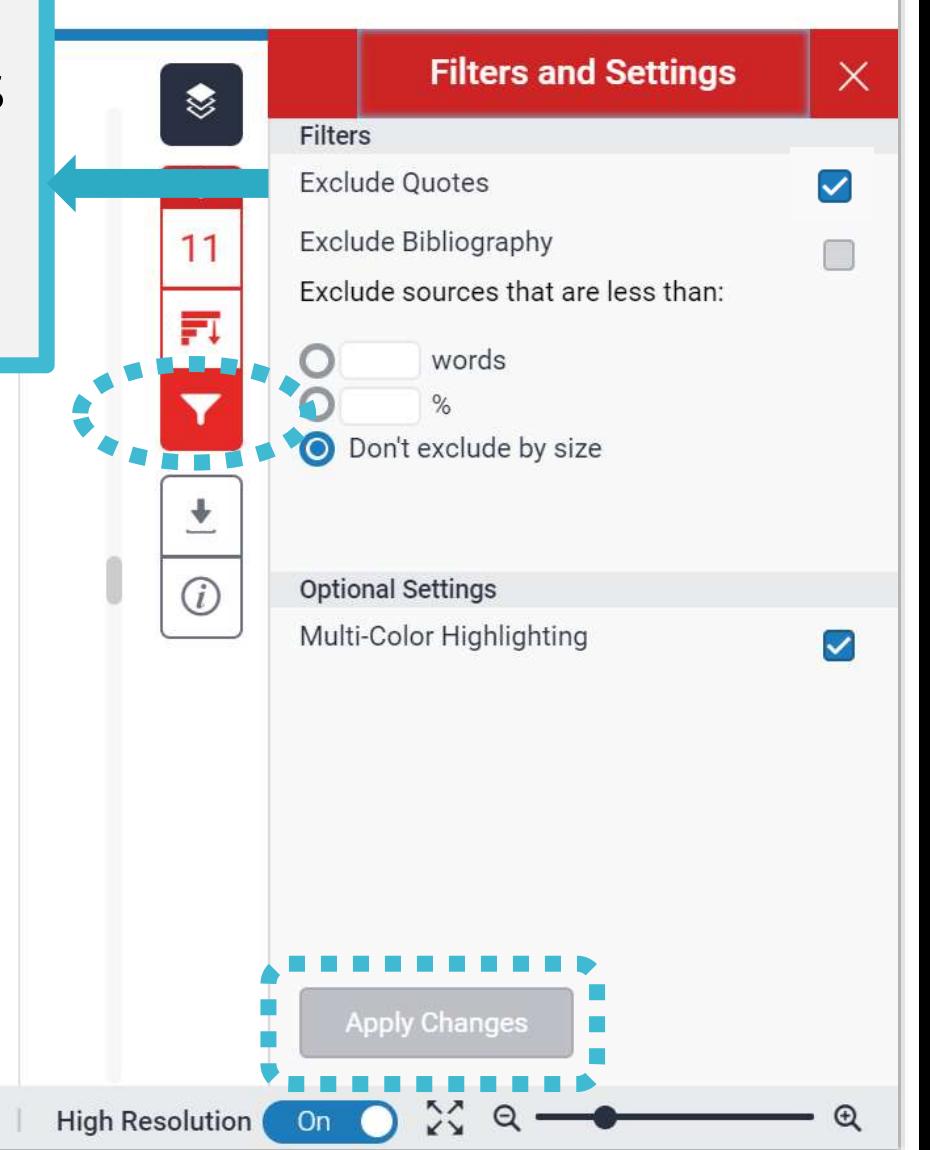

 $\circledR$ 

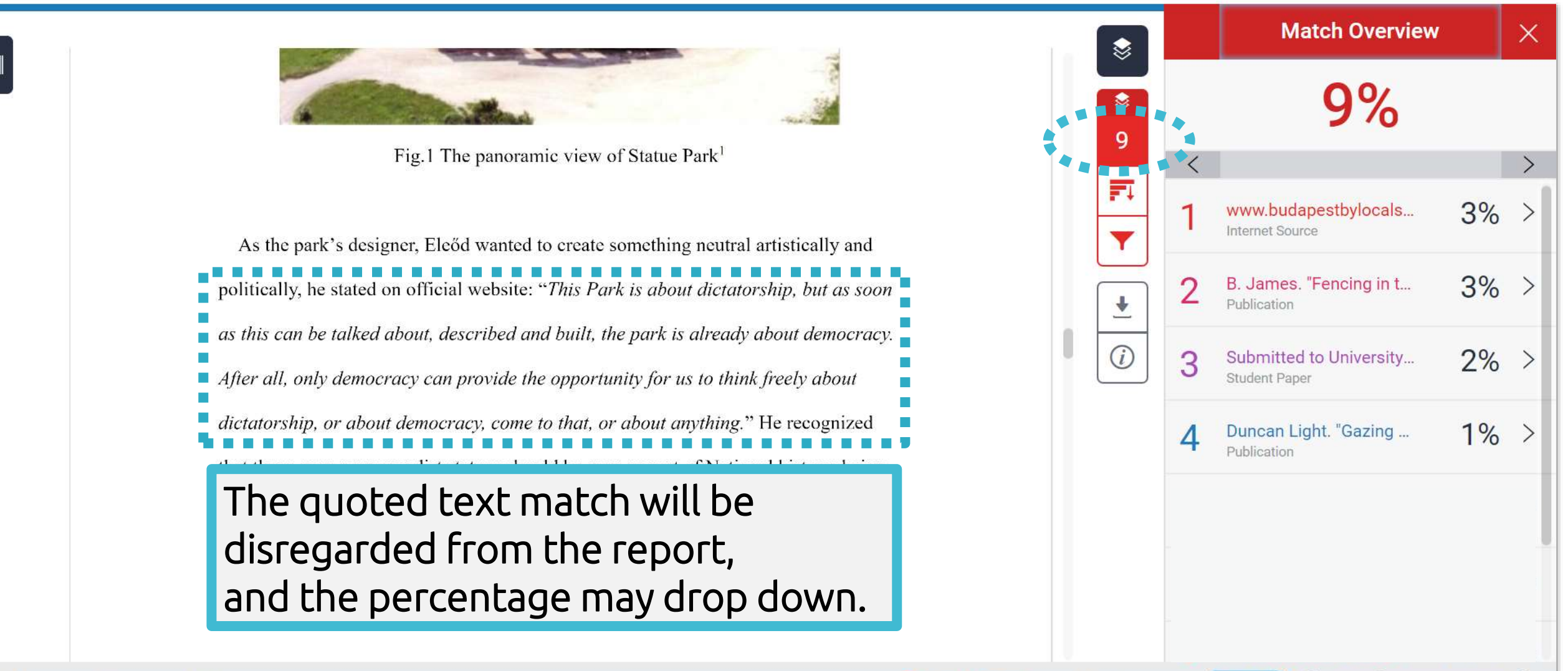

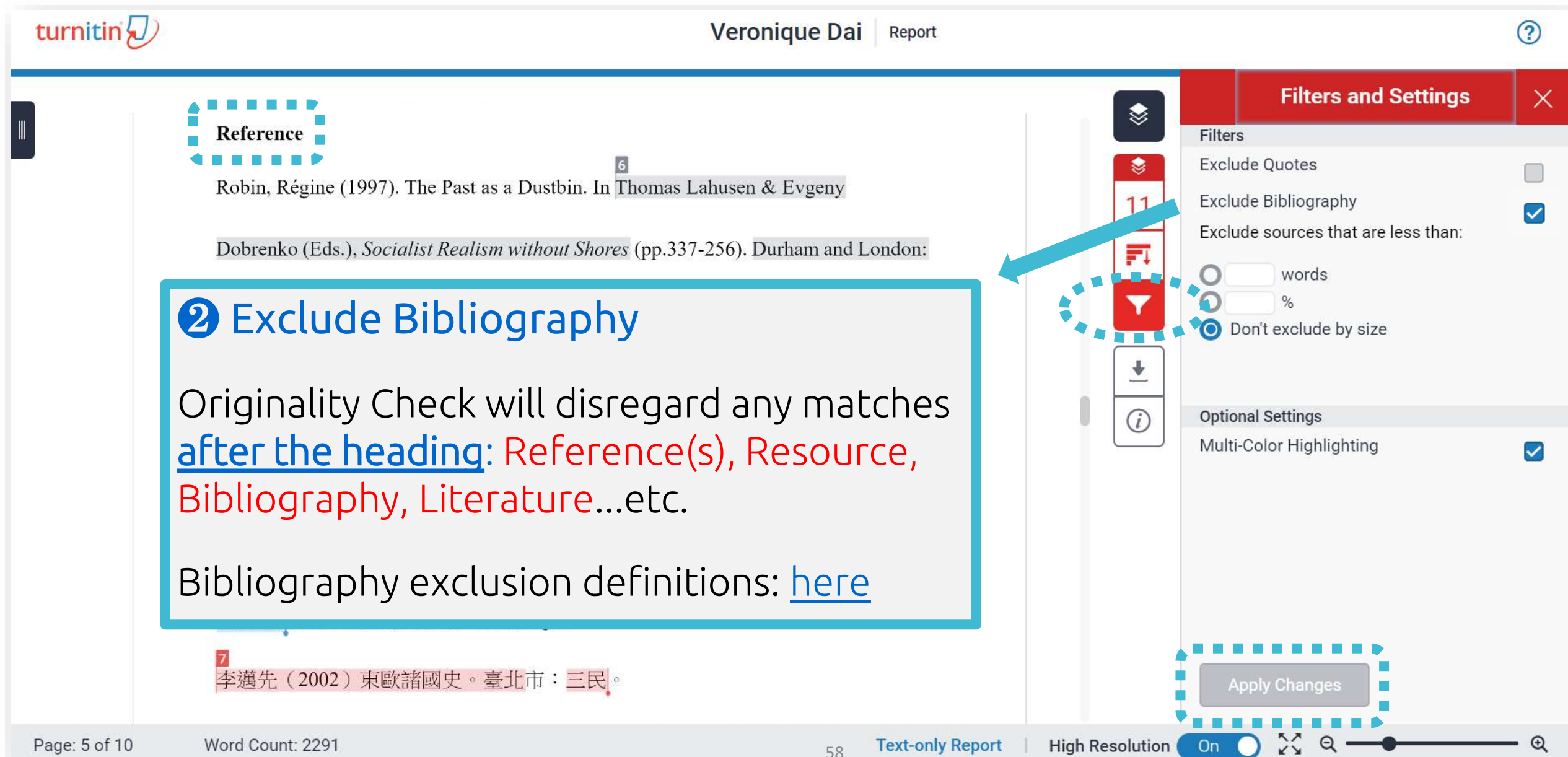

Page: 10 of 10

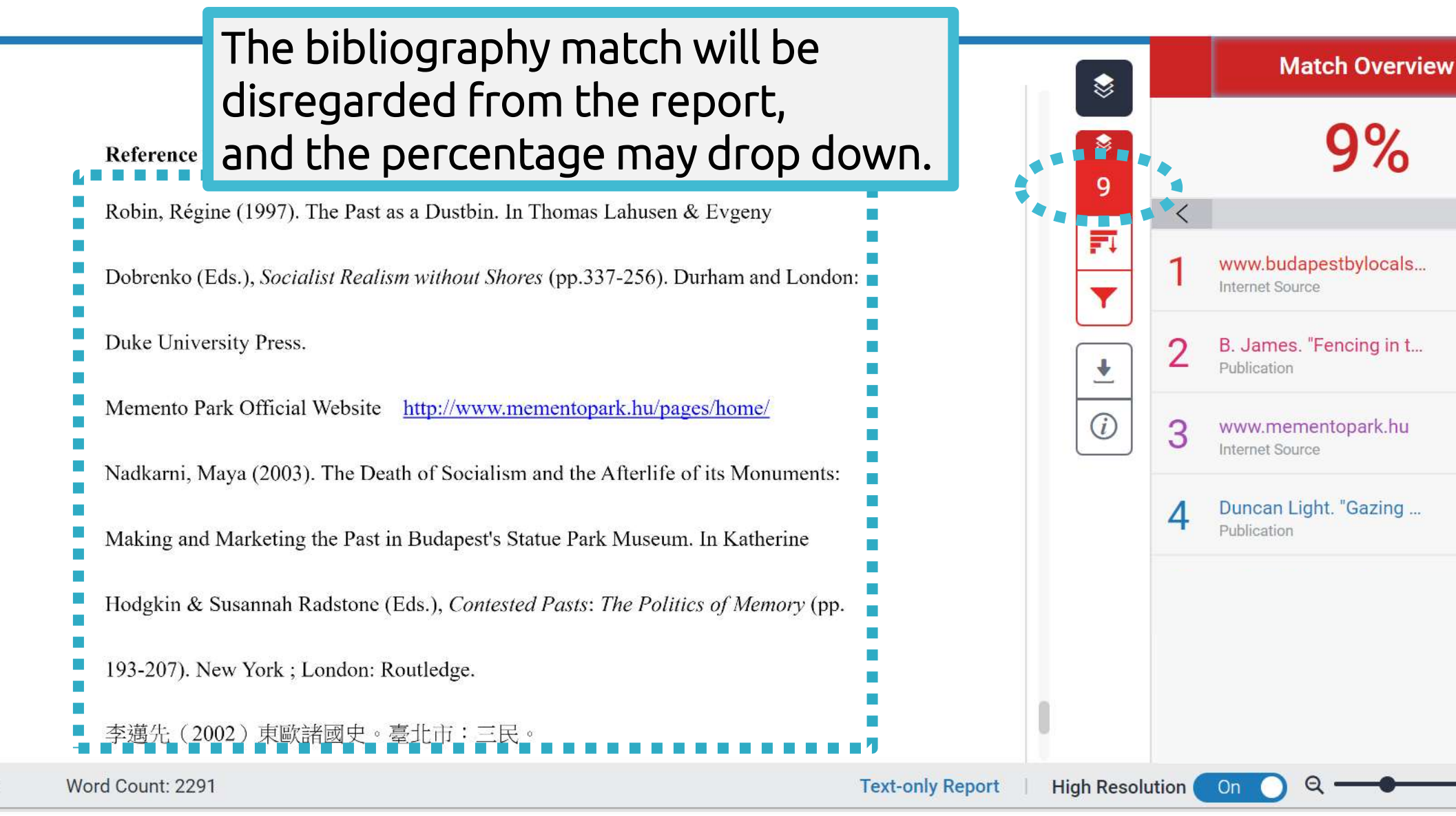

 $\times$ 

 $\rightarrow$ 

 $3%$ 

 $3%$ 

 $2%$ 

 $1\%$  >

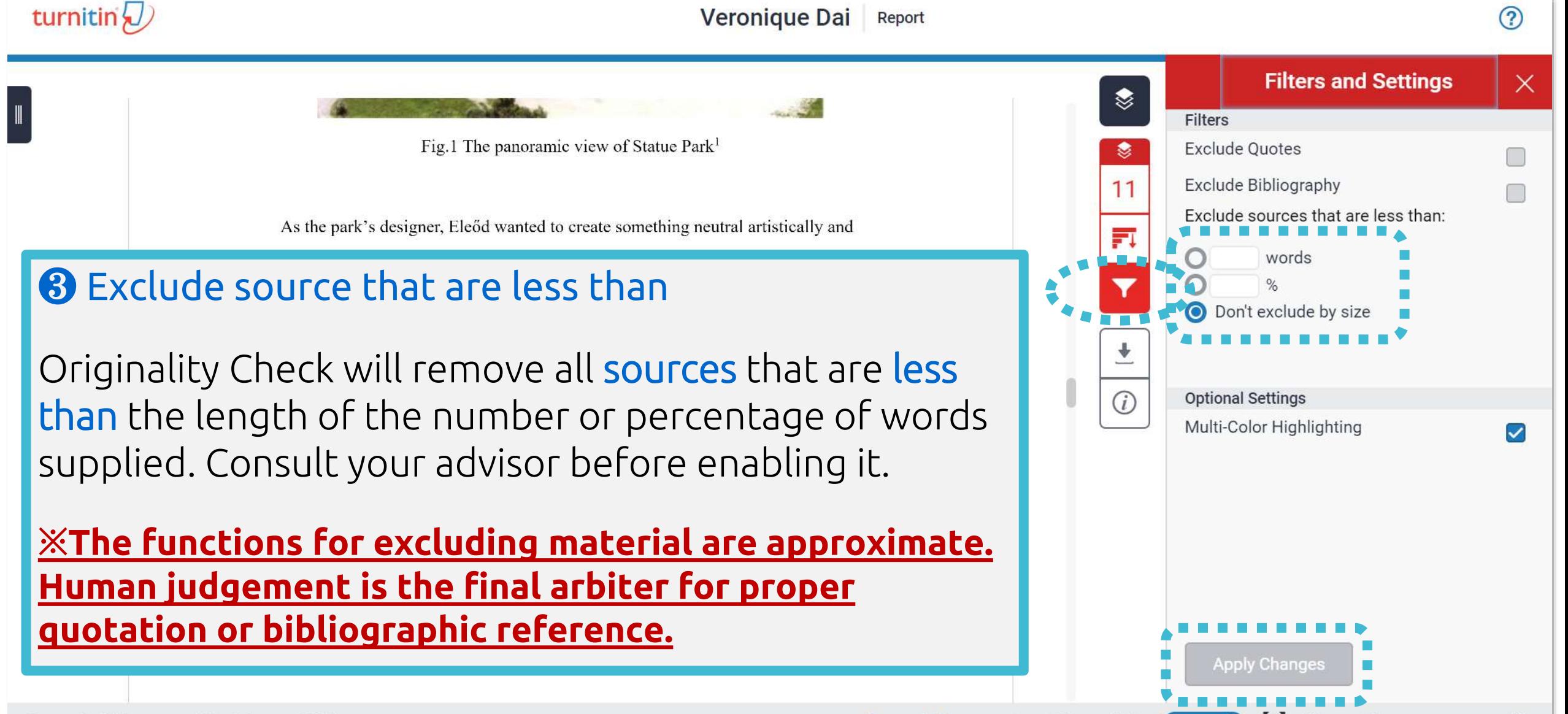

**High Resolution** 

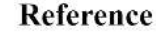

Robin, Régine (1997). The Past as a Dustbin. In Thomas Lahusen & Evgeny

Dobrenko (Eds.), Socialist Realism without Shores (pp.337-256). Durham and London:

Duke University Press.

Memento Park Official Website http://www.mementopark.hu/pages/home/

Nadkarni, Maya (2003). The Death of Socialism and the Afterlife of its Monuments:

Making and Marketing the Past in Budapest's Statue Park Museum. In Katherine

Hodgkin & Susannah Radstone (Eds.), Contested Pasts: The Politics of Memory (pp.

193-207). New York; London: Routledge.

李邁先 (2002) 東歐諸國史。臺北市:三民。

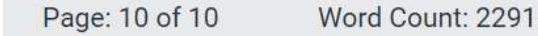

#### Ex: Sources that is less than 1% are removed.

 $\binom{1}{i}$ 

❤

**High Resolution** On **All Sources** 

Match 1 of 1

repositorio.uam.es

Internet Source - 2 urls

Internet Source - 2 urls

· FED-db/cgi-bin/FED-search...

· FED-db/cgi-bin/FED-search...

Internet Source

www.e-ir.info Internet Source

www.history-culture-m...

fedetd.mis.nsysu.edu.tw

 $\bm{\Theta}$ 

 $\times$ 

 $1\%$ 

 $1%$ 

 $1\%$ 

 $1\%$ 

 $1\%$ 

 $1%$ 

#### **Could you tell me what percentage of Similarity score given by Turnitin is appropriate?**

**In my case, I got 19% from Turnitin, is it OK?** 

# **Turnitin is a tool detecting text similarities.**

The similarity score is NOT the plagiarism indicator. Human interpretation is always required.

# **High similarity score ≠ Plagiarism**

It may include false positives. False positives could be:

- 1. Terms usually used in your field, grammatical terms, the names, affiliations, methods and methodology.
- 2. Reference list, properly cited and/or quoted text or text for which permission has been received.
- >>> 3. Your own published paper or work stored in Student Paper database.

## **Consult your instructor on enhancing the original writing**

Rewrite the text. Or you may use the filter  $\mathbf{r}$  to reduce the similarity score. Your instructor can also help you exclude certain sources.

# **'No Magic Number'**

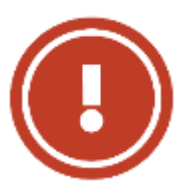

Therefore, based on the above situation, it is difficult to clearly define an ideal similarity score.

**The best way is discussing the appropriate criteria with your department or your instructor/advisor.**

Or refer to the publishing policy of publishers and journals. EX: IEEE.

> 66 User's Guide for the IEEE CrossCheck Portal and Prohibited Authors List Database, https://www.ieee.org/content/dam/ieee-org/ieee/web/org/pubs/crosscheck\_portal\_users\_guide.pdf

## **5. Downloading the Similarity Report**

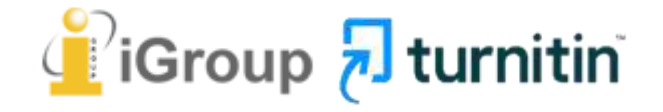

### **Downloading the Similarity Report**

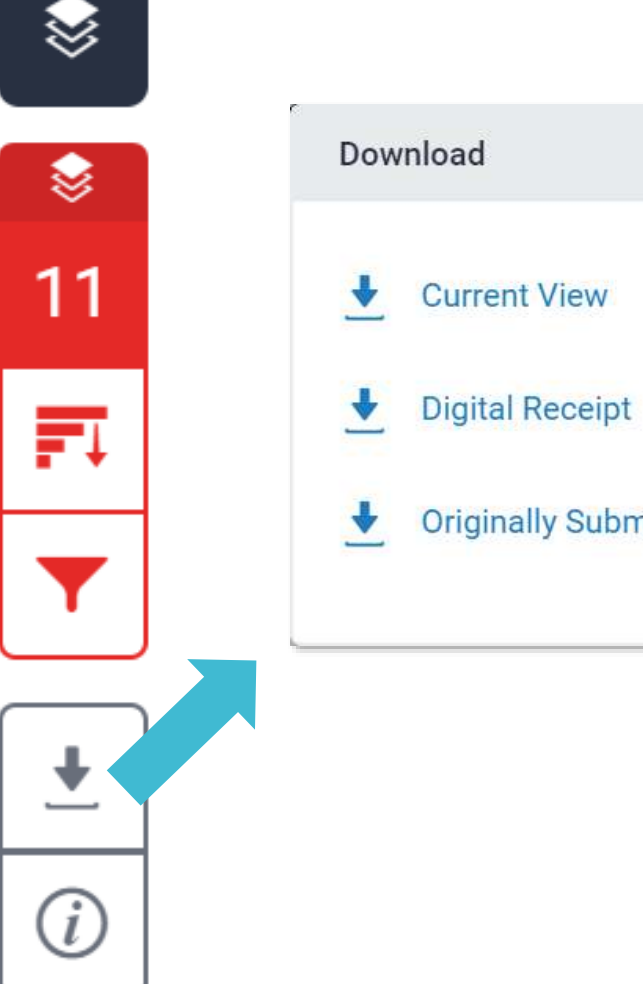

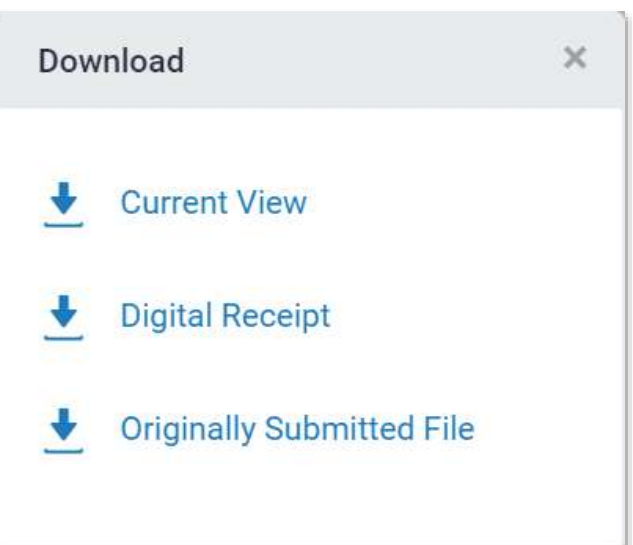

#### ❶ **Download the similarity Report**

Click at "Current View" to download your similarity report in PDF format.

#### ❷ **Download the digital receipt**

Click at "Digital Receipt" to download your digital receipt in PDF format.

#### Original text with highlighte matches

A Communist Heritage of Forgetting and Remembering: Th **Park in Budapest** 

Soviet Union in the late 1940s adopted an aggressive ideological campai consolidate the regime through East-Central Europe. The most visible aspe massive public display of revolutionary symbols in cities under iron curtai feature the hammer and sickle, emblems of unity between industrial and ag workers in the class struggle; Buildings were crowned with Red star of con-Θ posters of Marx-Engels-Lenin-Stalin on the wall, whilst statues of heroes a communist comrades were erected, with heads uplifted, staring unblinking future.

When the Easter- Central European dictatorships demised in 1989-90, po Θ upheavals often followed with popular demonstrations in which many visil were destroyed: socialist-inspired street and square were quickly renamed, the Berlin Wall or the Stalin statue were torn down, and the fate of these pr memorials carving communist ideology became an important issue. Some legacy can be rapidly effaced. However, other built heritage - the plethoramonumental buildings or tower blocks built for industrial workers- will pe much longer, reminding a period of history that many people want to forge

Despite most people in this region has confusing attitude toward this recthey can't stop a tide-like growing interest among Western tourist of material legacy of communism. In consequence, many former-associated communist sights were constructed as "attractions" for the gaze of Western tourist. The promotions of these

69

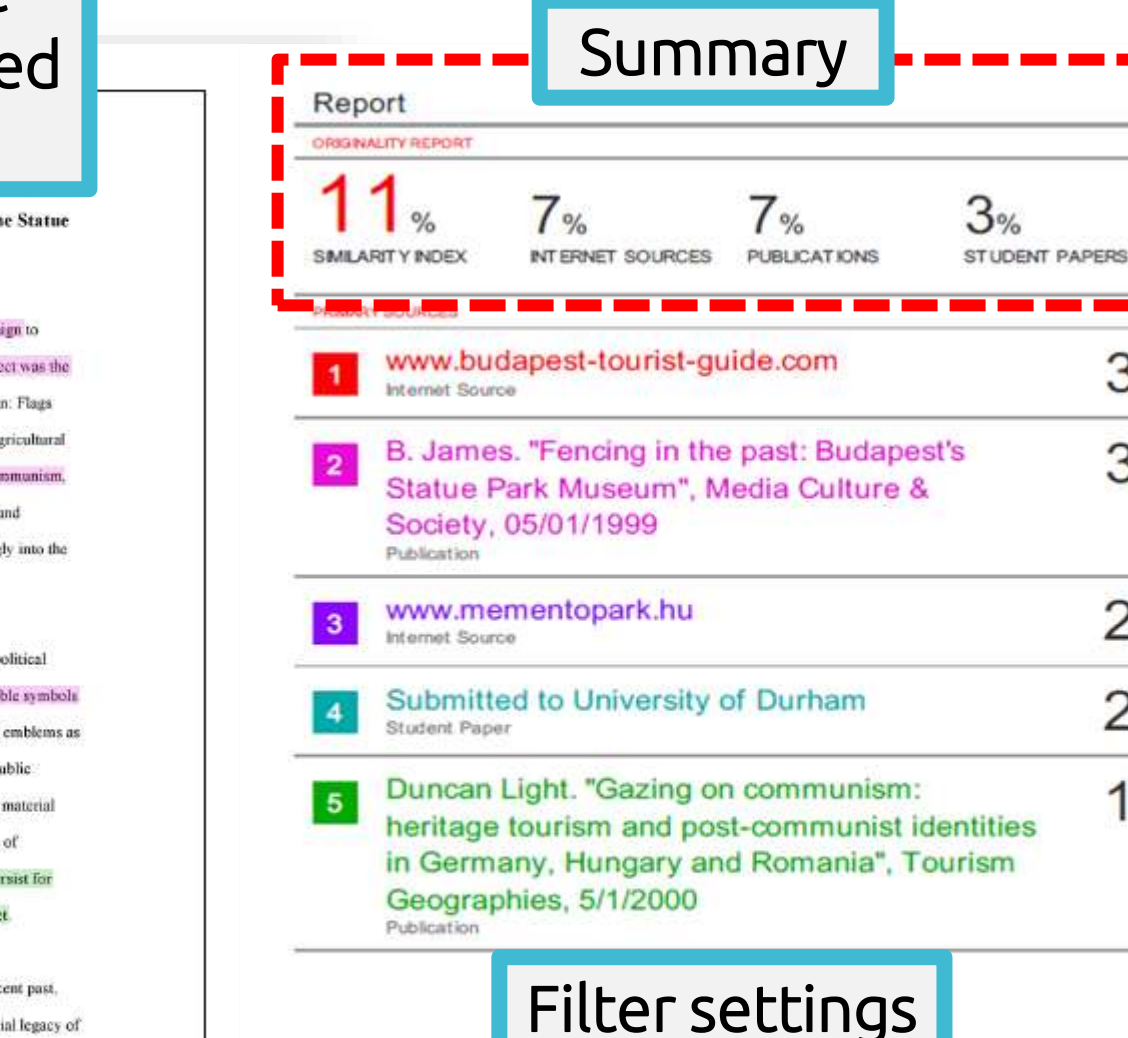

Off

Off

Exclude quotes

Exclude bibliography

<u> Tanzania de la pro</u>

 $3<sub>%</sub>$ 

 $2%$ 

 $\frac{q}{q}$ 

Off.

Exclude matches

Cover

Report by Veronique Dai

Submission date: 17-May-2018 03:19PM (UTC+0800) Submission ID: 964976185 File name: 130701\_Final\_Report\_Veronique.docx (113.16K) Word count: 2291 Character count: 13271

### **Paper Information**

≋

≋

11

訶

 $\mathbf{i}$ 

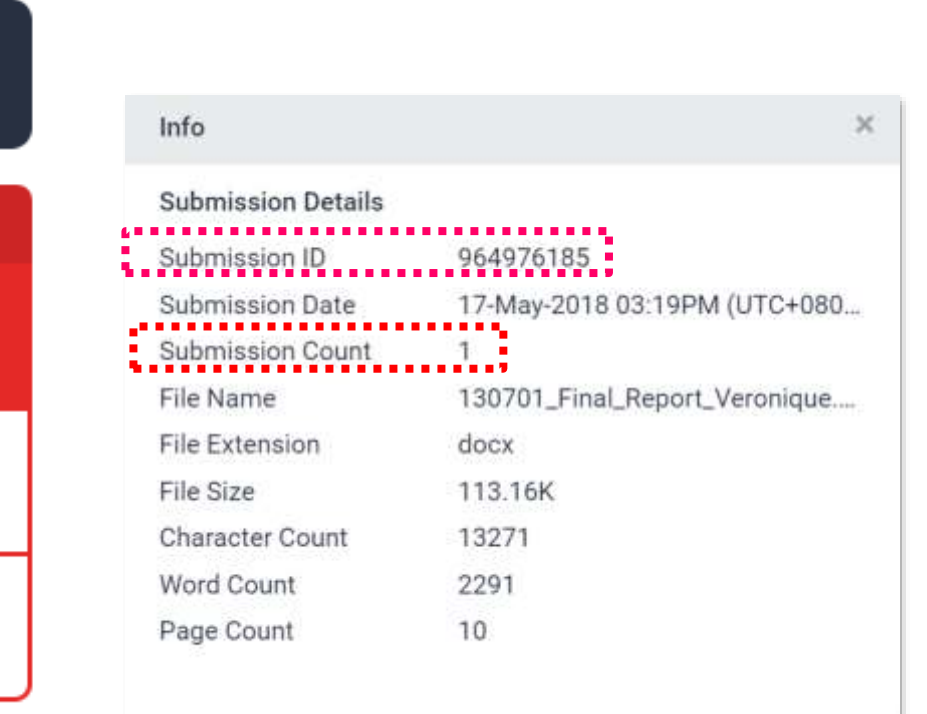

#### ❶ **Submission ID**

If you encounter any issues, please contact LSL staff with the error screenshot and your submission ID.

#### ❷ **Submission Count**

This number indicates how many times you submitted papers to this assignment. From the 4<sup>th</sup> time, you have to wait 24 hours to get your report.

# Frequent Asked **Questions**

30%

15%

### **I have been waiting for several hours but my similarity report is still "processing"?**
❶ Confirm the assignment setting with your instructor. Instructors may check our FAQs [here.](http://www.igroup.com.tw/turnitin-feedback-studio/faq)

- ❷ If your paper
- contains lots of graphics and formulas
- is large to dozens of MBs
- has several hundred pages length it will take comparatively longer to generate the report.

❸ Examine the submission counts, if you submitted papers to this assignment more than 3 times, you have to wait 24 hours.

If you still can't see your report, please contact your library staff along with your screenshot.

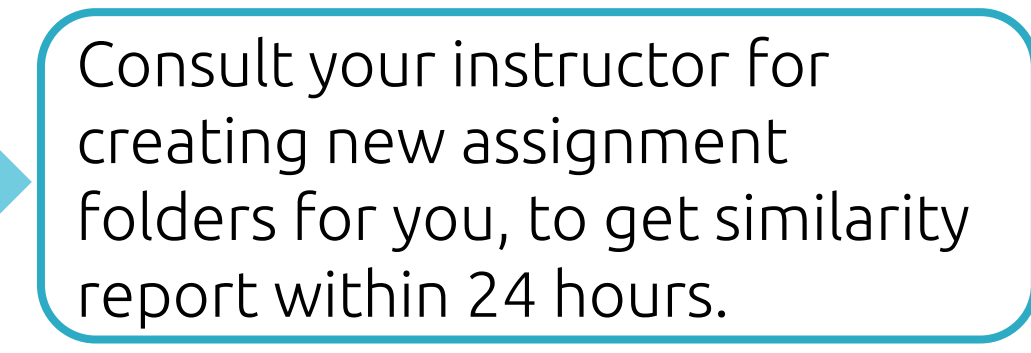

## **2. I got a high similarity score, and the first matches are my previous drafts, what can I do?**

 $\sum$ **Instructors may have inadvertently stored their papers or students' drafts in Turnitin database. Please ask your instructor making [permanent paper deletion request.](https://help.turnitin.com/feedback-studio/turnitin-website/instructor/paper-deletions.htm#permanent-deletion)**

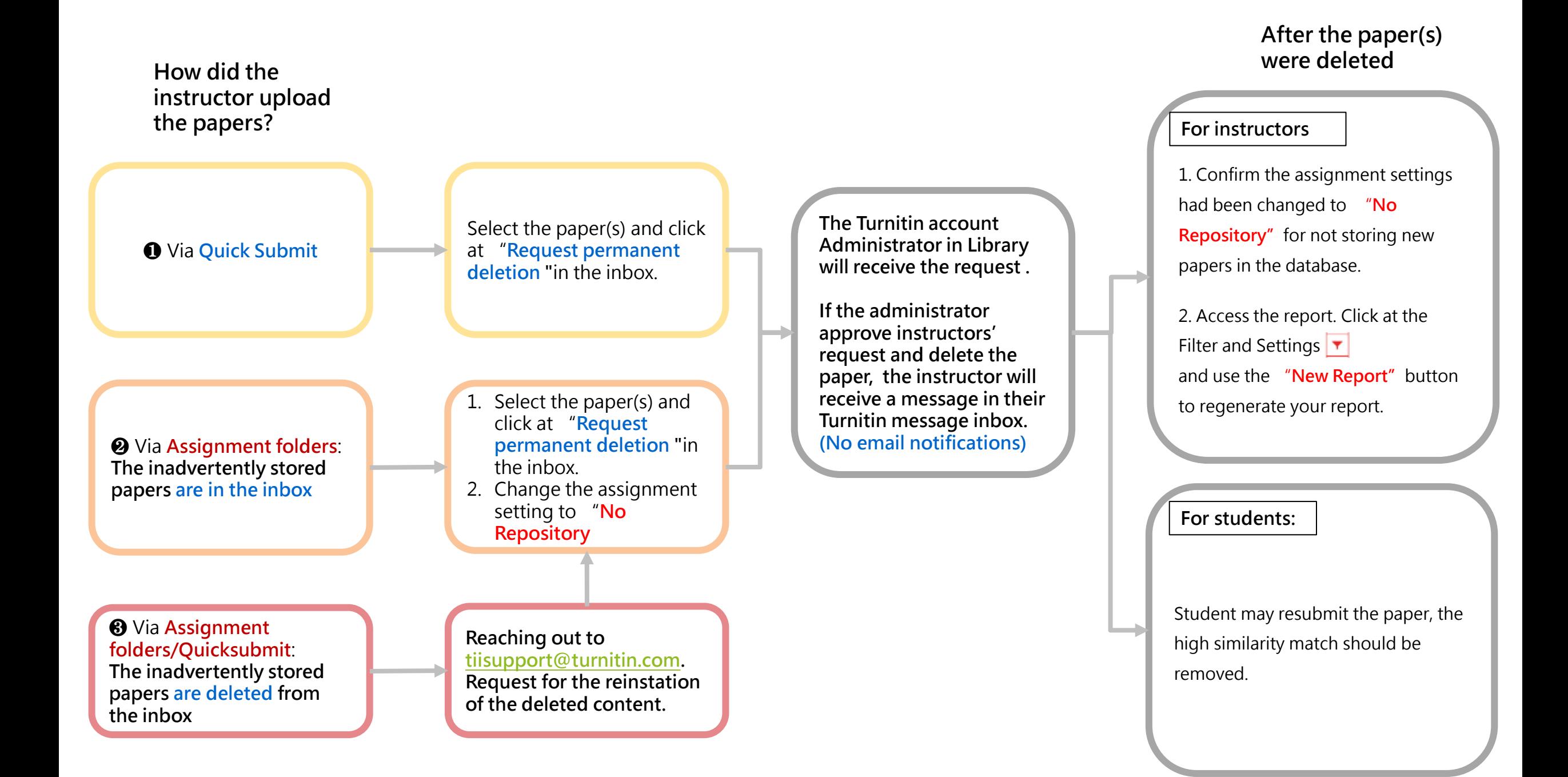

## **Resource s**

1. Turnitin Support Center <https://supportcenter.turnitin.com/s/>

2. Student User Guide [https://help.turnitin.com/feedback](https://help.turnitin.com/feedback-studio/turnitin-website/student/student-category.htm)[studio/turnitin-website/student/student](https://help.turnitin.com/feedback-studio/turnitin-website/student/student-category.htm)[category.htm](https://help.turnitin.com/feedback-studio/turnitin-website/student/student-category.htm)

3. English Tutorial Video [https://www.youtube.com/playlist?list=PLdF](https://www.youtube.com/playlist?list=PLdF03H5vZ56rXtb02ehhver_jkOu1Cdjx) [03H5vZ56rXtb02ehhver\\_jkOu1Cdjx](https://www.youtube.com/playlist?list=PLdF03H5vZ56rXtb02ehhver_jkOu1Cdjx)

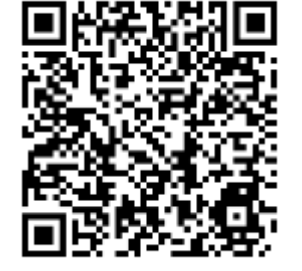

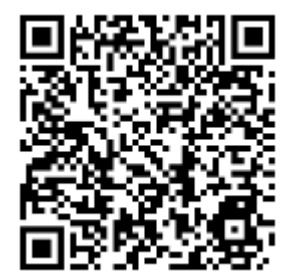

## **Thank YOU**

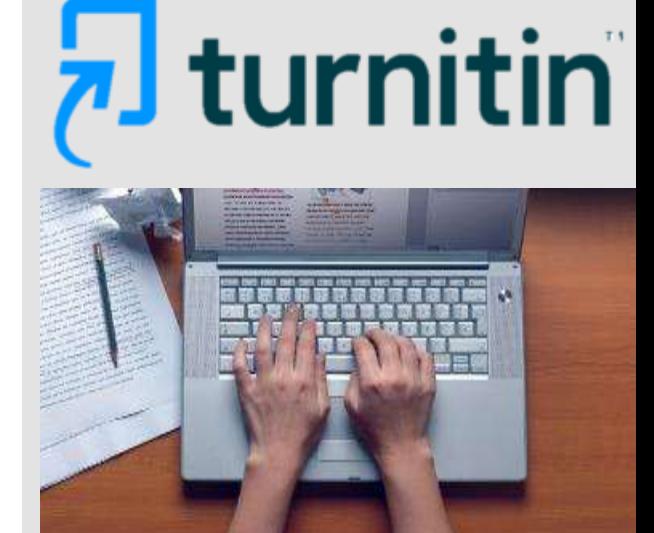

For more information, e-mail us

[service@igrouptaiwan.com](mailto:service@igrouptaiwan.com) 02-2571-3369

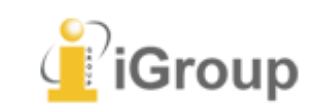